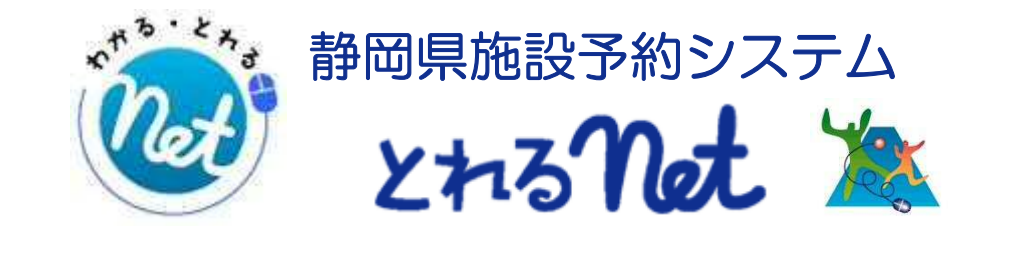

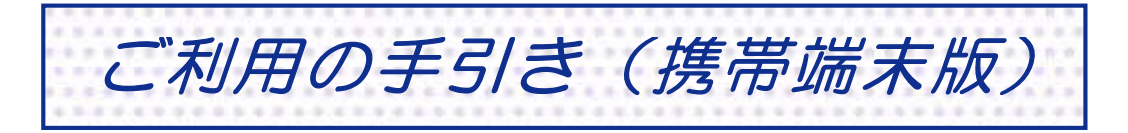

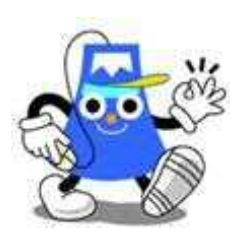

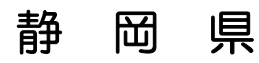

携帯端末版ヘルプメニュー

はじめに

携帯端末版トップページです。操作方法の分からない場合は、ご利用の 手引きをご覧下さい。

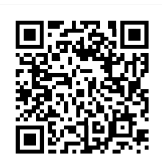

(URL:http://yoyaku.pref.shizuoka.jp/mobile)

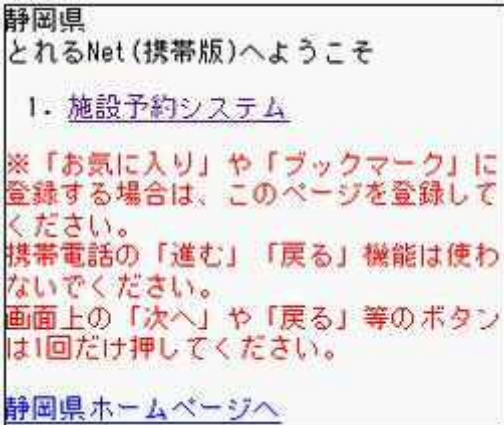

- パスワードの設定
	- 1. サービスの選択

まず始めに、パスワード設定を行います。☆初めての方へから「利用者登 録事前入力」を選択して下さい。

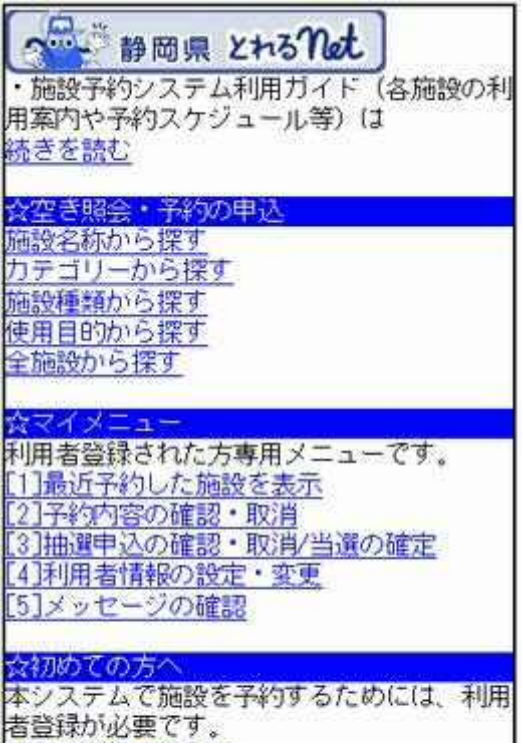

2. パスワード設定

「パスワード設定」を選択して下さい。

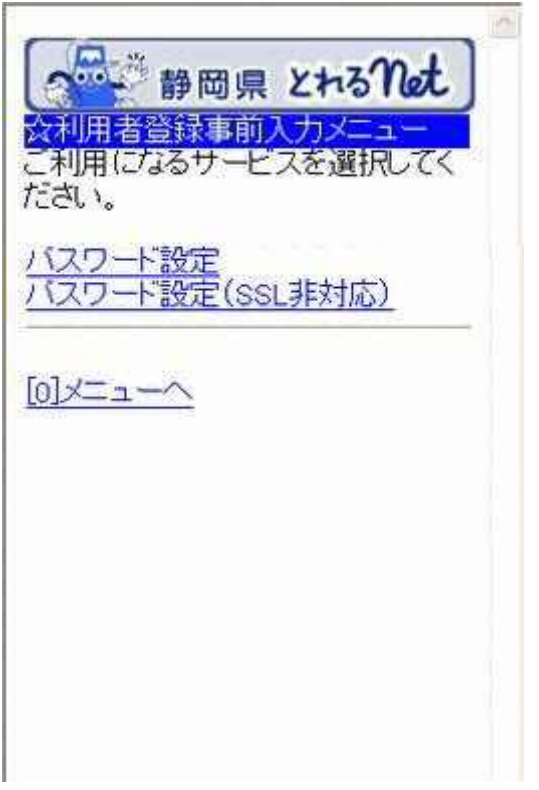

## 3. ログイン

登録番号に利用者カードの番号、電話番号には申請書に記入した申請者 (団体の場合は代表者)の番号を入力し「次へ」ボタンを押して下さい。

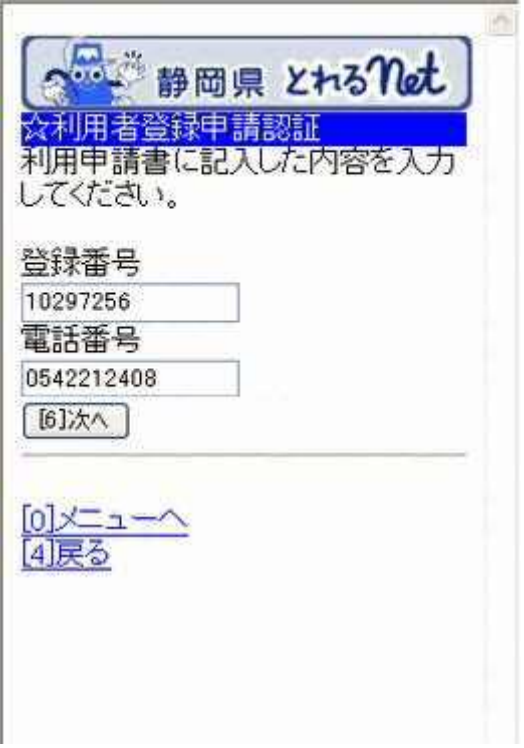

4. パスワードの設定

4~16文字の半角英数字で設定する任意のパスワードを二回入力し、 「設定」ボタンを押して下さい。

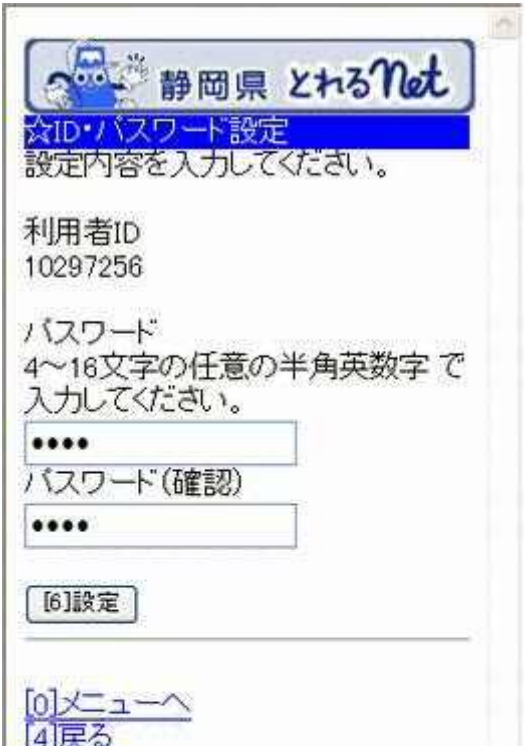

# 5. パスワード設定の完了

パスワードの設定が完了しました。

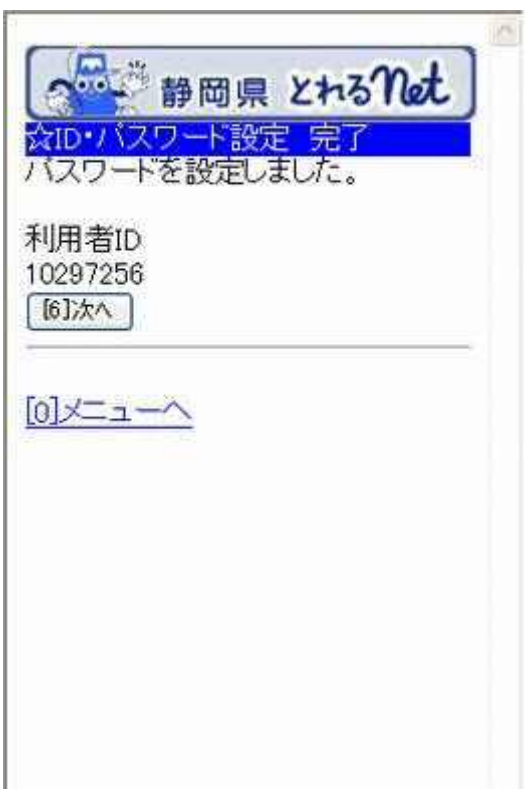

パスワードの変更

1. サービスの選択

☆マイメニューから「4.利用者情報の設定・変更」を選択して下さい。

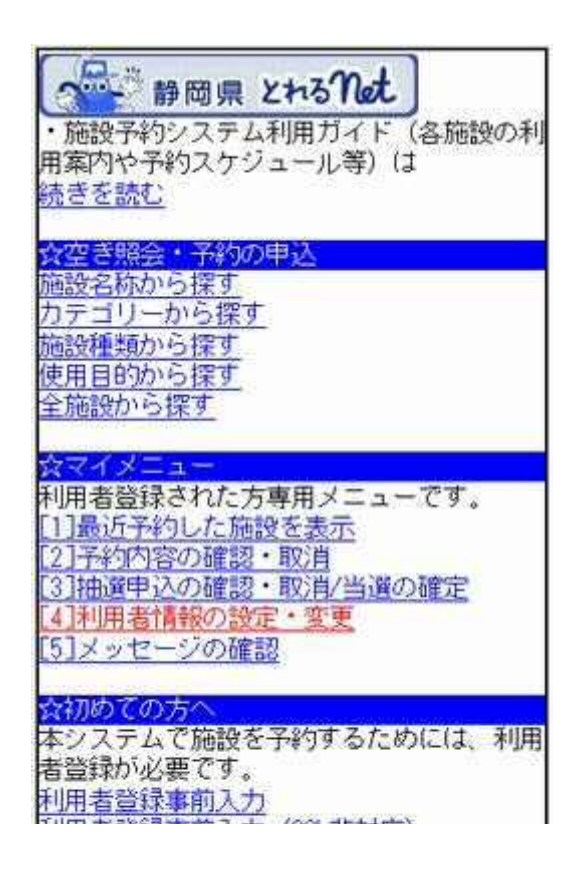

2. 利用者登録の変更

「パスワードの変更・問合せ」を選択して下さい。

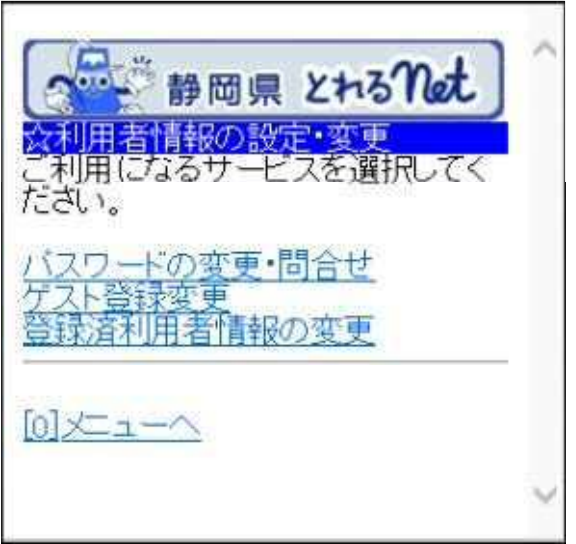

## 3. パスワード変更・問合せ

「パスワード変更」を選択して下さい。

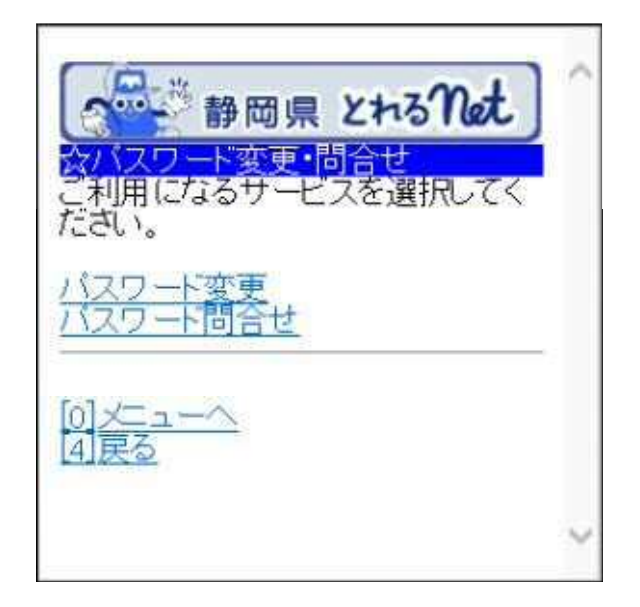

# 4. ログイン

利用者IDとパスワードを入力し、「ログイン」ボタンを押します。 ※既にログインしている場合は表示されません。

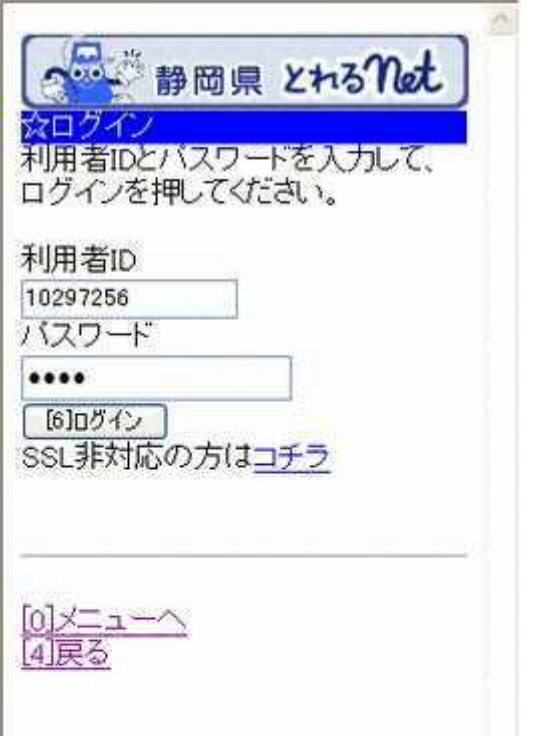

5. 新パスワード入力

古いパスワードと新しいパスワードを入力し、「変更」ボタンを押して下さ い。

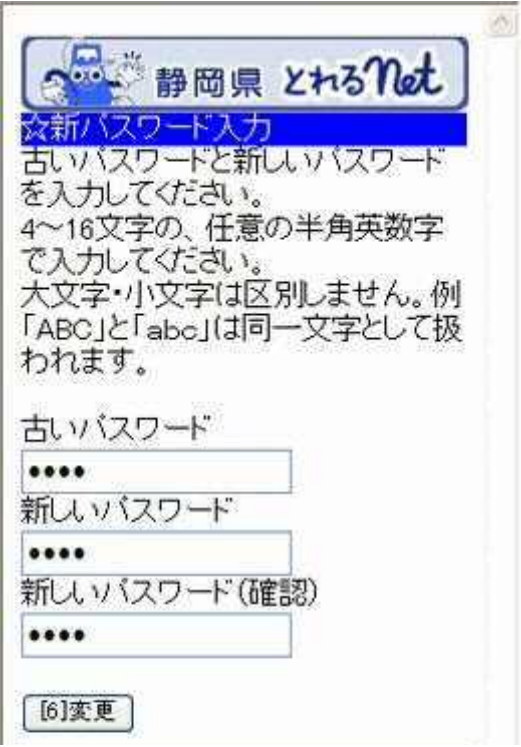

6. パスワード変更完了

パスワードの変更が完了しました。「メニューへ」を選択して最初の画面へ 戻ります。

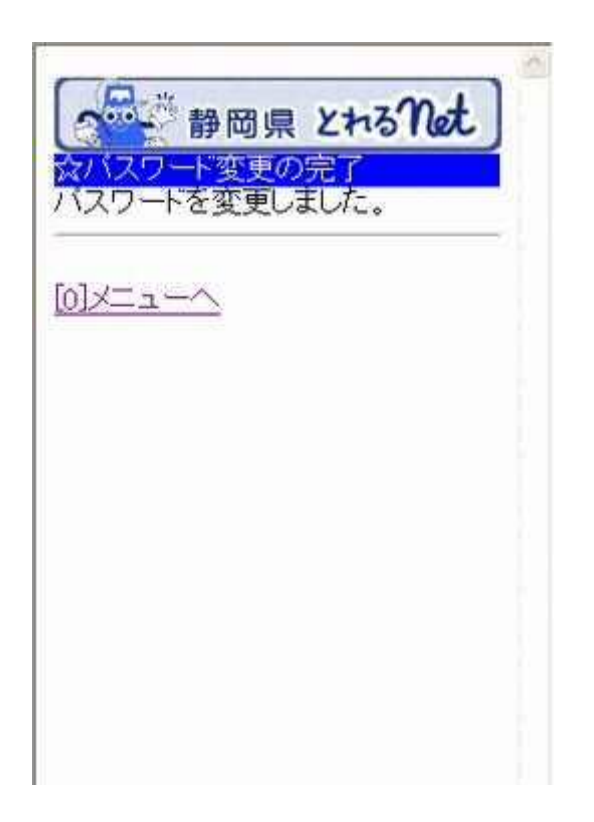

パスワード問合せ

1. サービスの選択

☆マイメニューから「4.利用者情報の設定・変更」を選択して下さい。

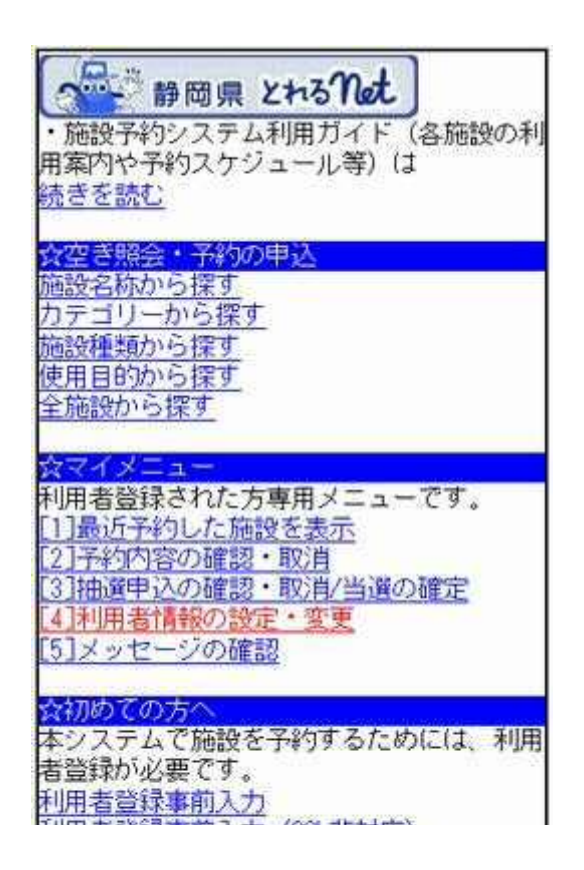

2. 利用者登録の変更

「パスワードの変更・問合せ」を選択して下さい。

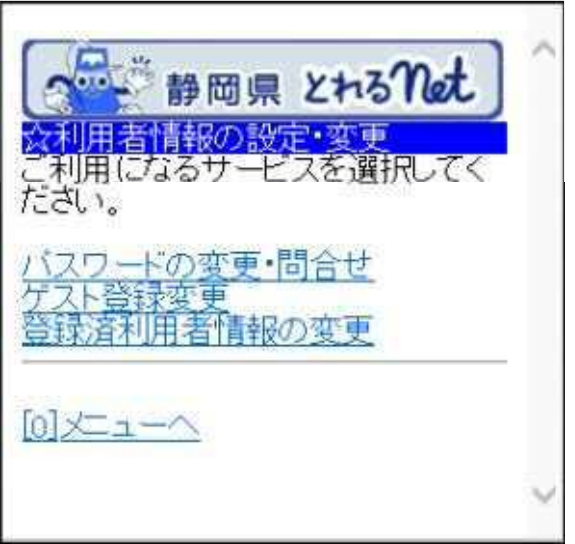

## 3. パスワード変更・問合せ

「パスワード問合せ」を選択して下さい。

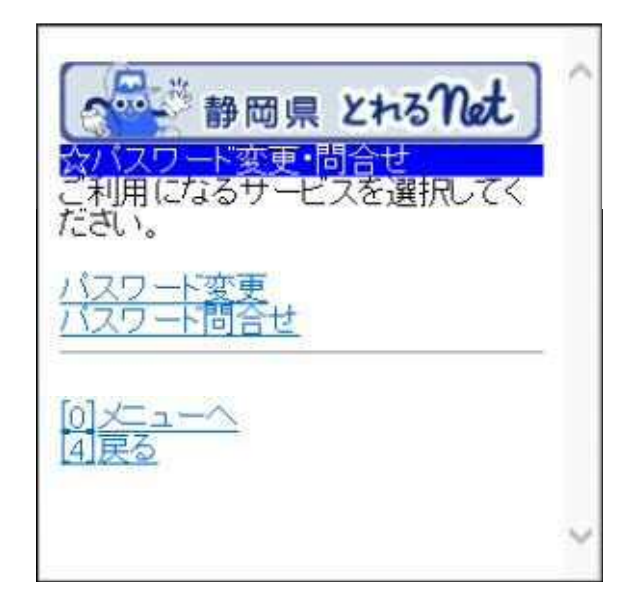

# 4. パスワード問合せ

利用者IDとメールアドレスを入力し「問合せ」ボタンを選択してください。

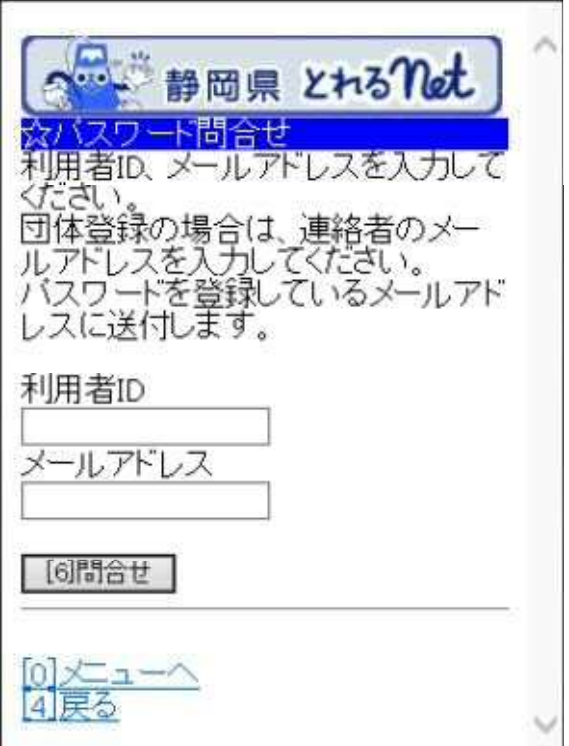

## 5. パスワード問合わせ完了

パスワードの問い合せが完了しました。「メニューへ」を選択して最初の画 面へ戻ります。

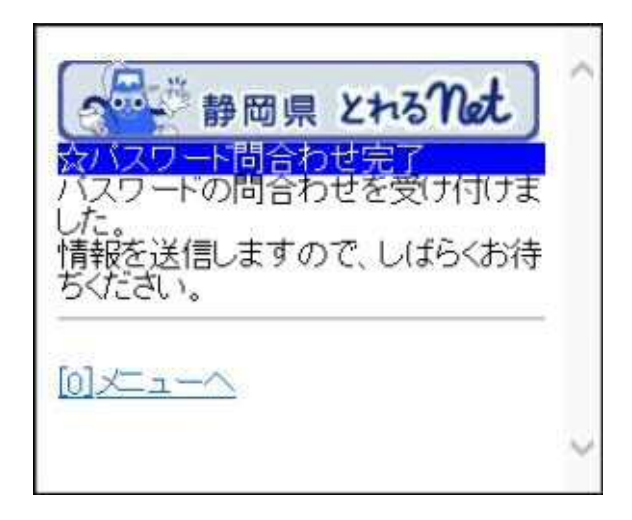

# 登録済利用者情報の変更

# 1. サービスの選択

☆マイメニューから「4.利用者情報の設定・変更」を選択して下さい。

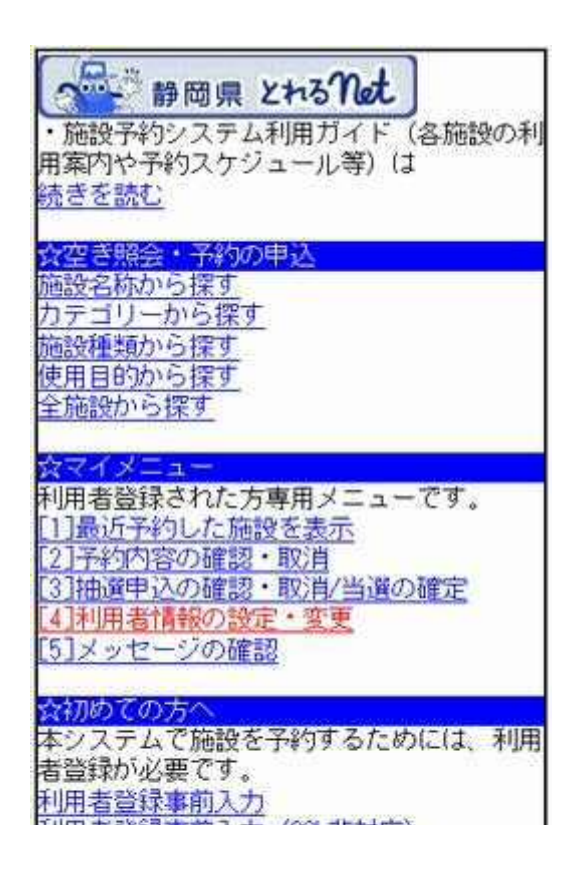

# 2. 利用者情報の変更

「登録済利用者情報の変更」を選択します。

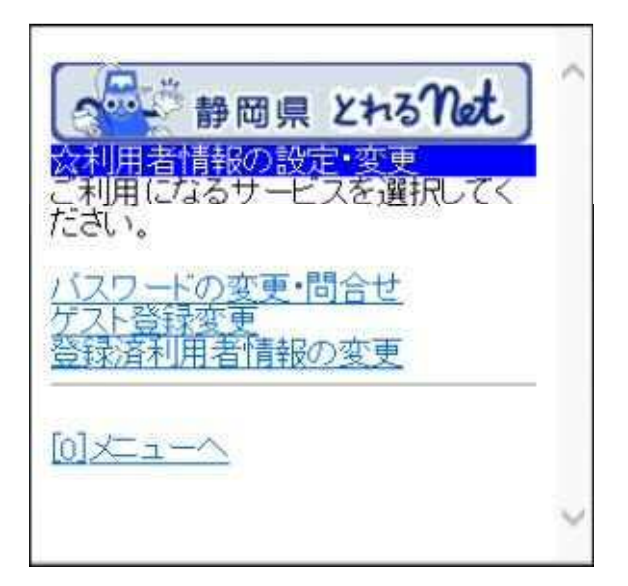

### 3. ログイン

利用者IDとパスワードを入力し、「ログイン」ボタンを押して下さい。 ※既にログインされている場合は表示されません。

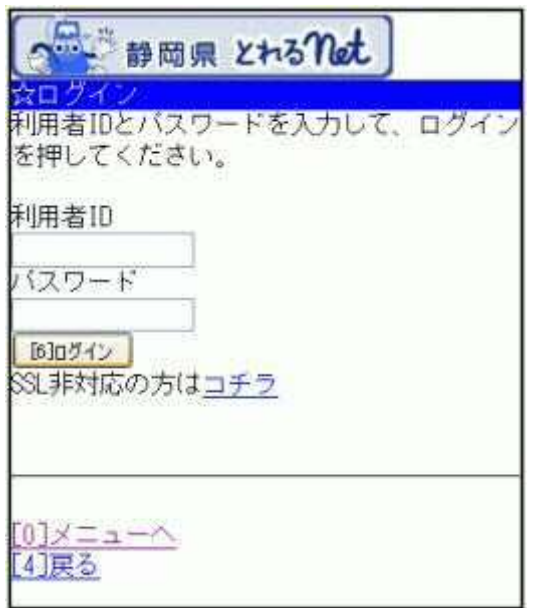

# 4. 利用者情報の変更

変更したい項目を入力し、「次へ」ボタンを押して下さい。

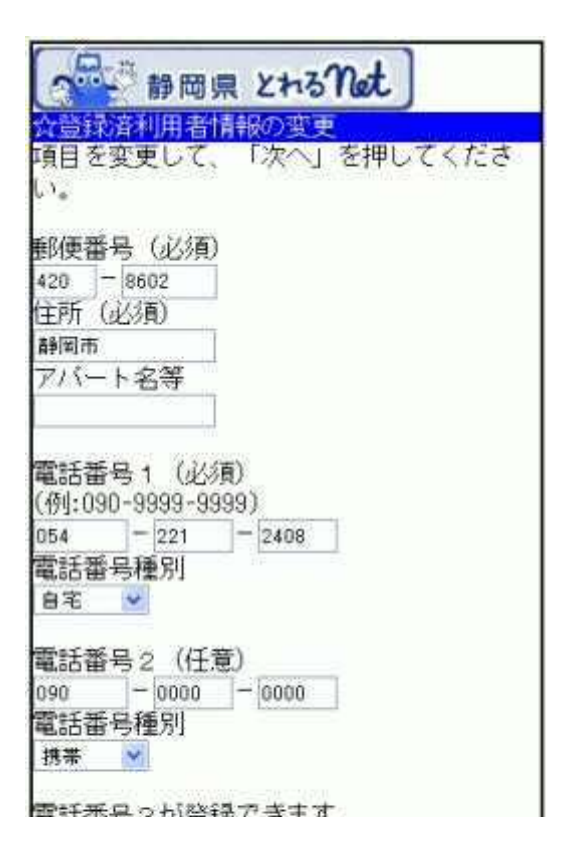

#### 5. 利用者情報の変更確認

登録済利用者情報の確認画面です。内容をご確認の上、「変更」ボタンを 押して下さい。

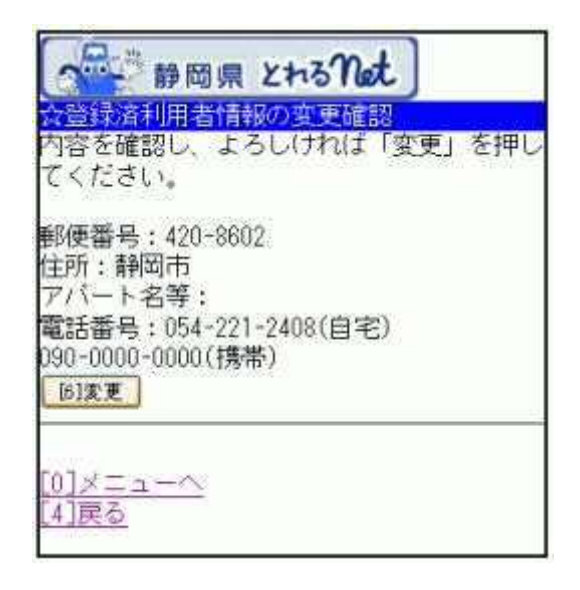

# 6. 利用者情報の変更完了

利用者情報の変更が完了しました。「メニューへ」を選択して下さい。

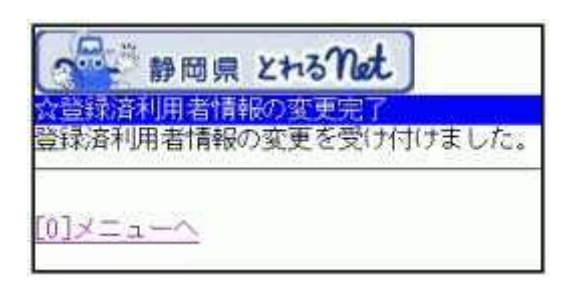

#### ゲスト登録

#### ゲスト登録について

富士山こどもの国にお申込になる方で、施設予約システムを初めてご利 用される方は、利用者登録(=ゲスト登録)をして下さい。一度登録されま すと、次回ご利用からは、この利用者IDとパスワードでご利用いただける ようになります。

#### ◆ ゲスト登録とは?

通常の個人・団体登録とは違い、富士山こどもの国をお使いになる方の みが必要な登録です。

◆ ご注意下さい! ・他の施設で、すでに利用者登録されている方はゲスト登録の必要はな く、登録済みの利用者IDとパスワードでご利用いただけます。 ・ゲスト登録で登録した利用者IDとパスワードで、富士山こどもの国以外 の施設の申込みをすることはできません。 ・最終利用日から3年間「静岡とれるNet」を利用しての申込み手続きを行 わない場合、登録は無効になります。

### 1. サービスの選択

☆初めての方へから「ゲスト登録」を選択して下さい。

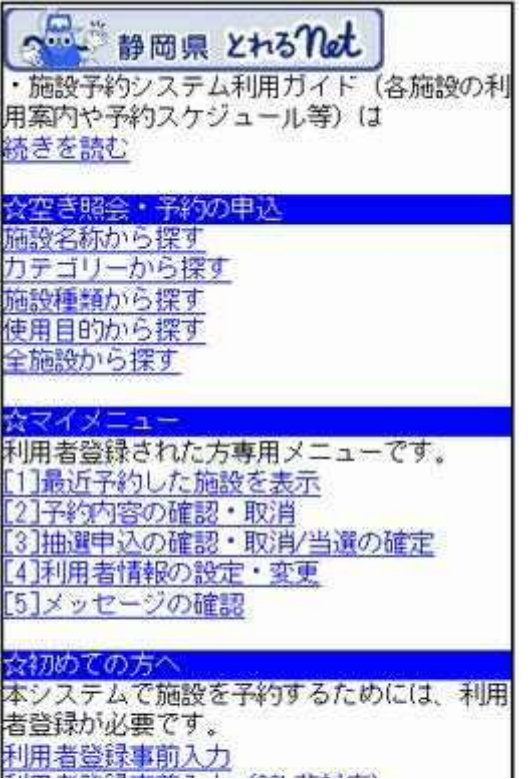

## 2. ゲスト登録

必要な項目を入力し、「次へ」ボタンを押して下さい。

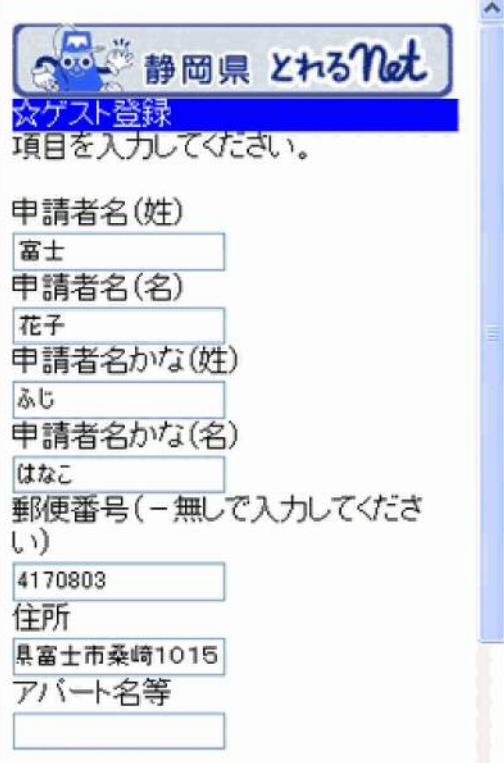

# 3. ID・パスワードの設定

利用者IDは8~8文字からなる任意の半角英数字を、パスワードは4~16 文字からなる任意の半角数字を入力して下さい。お忘れにならないよう控 えをとるなどした後、「次へ」ボタンを押して下さい。

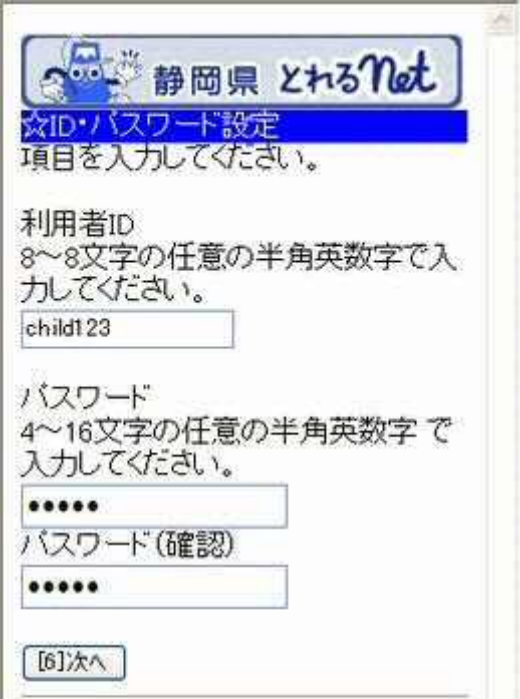

### 4. ゲスト登録確認

内容を確認し、「登録」ボタンを押して下さい。

ベンジ 静岡県 とれるnot ☆ゲスト登録確認 内容を確認して、「登録」ボタンを押 してください。 利用者ID:child123 申請者名:富士 花子(ふじ はなこ) 性別:女性 郵便番号: 417-0803 住所:静岡県富士市桑崎1015 電話番号:0545-22-5555(その他) [6]登録  $0 \times 10$ [4]戻る

5. ゲスト登録完了

ゲスト登録が完了しました。「メニューへ」を選択して予約画面にお進み下 さい。

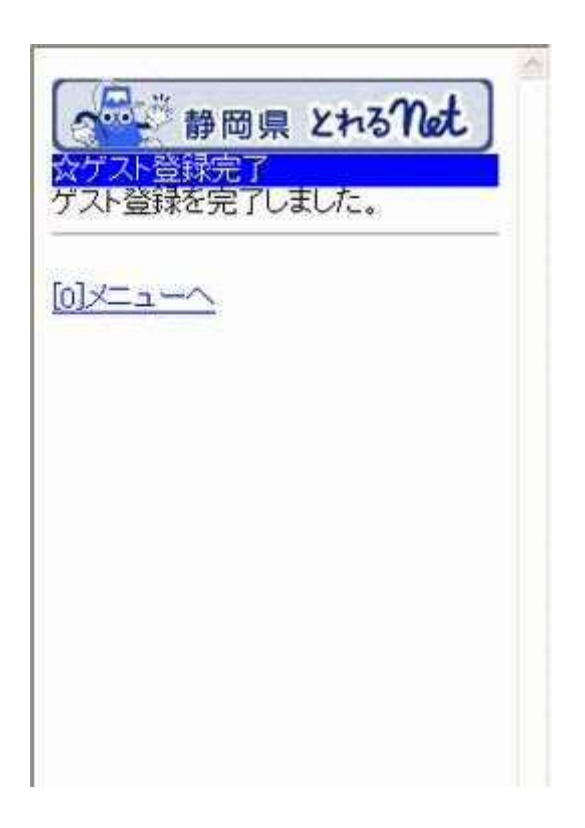

ゲスト登録の変更

1. サービスの選択

☆マイメニューから「4.利用者情報の設定・変更」を選択して下さい。

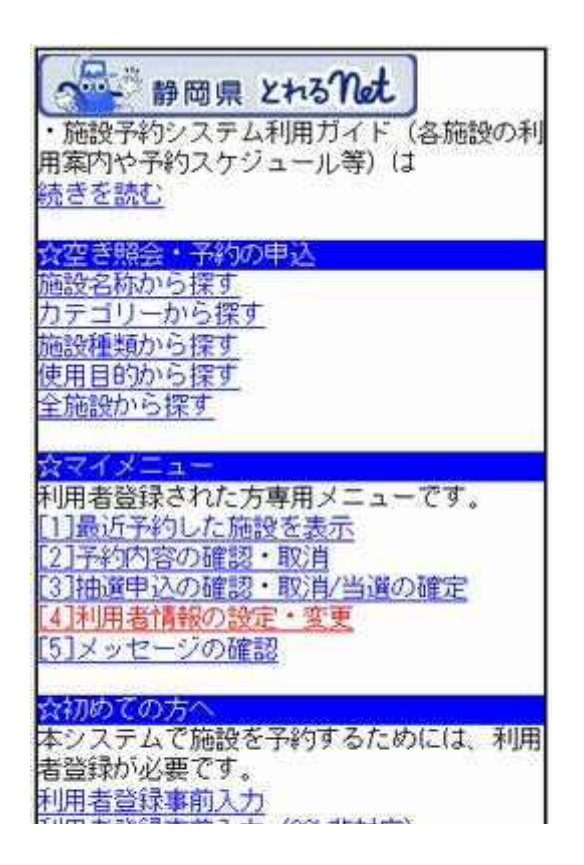

2. 利用者情報の変更

「ゲスト登録変更」を選択して下さい。

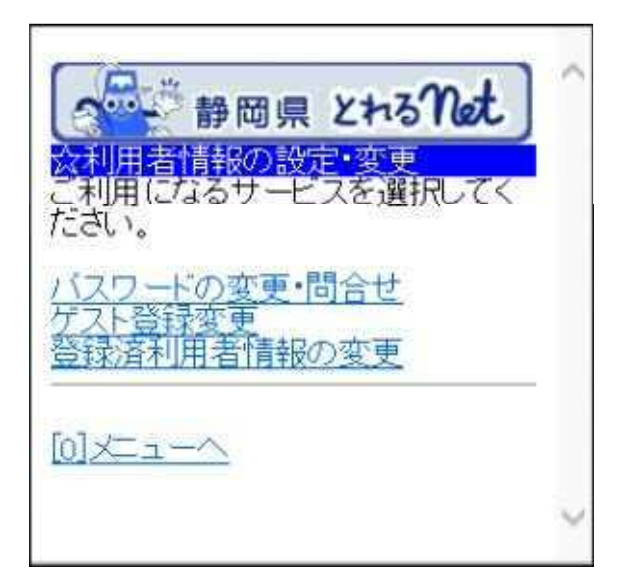

# 3. ログイン

利用者IDとパスワードを入力し、「ログイン」ボタンを押して下さい。 ※既にログインされている場合は表示されません。

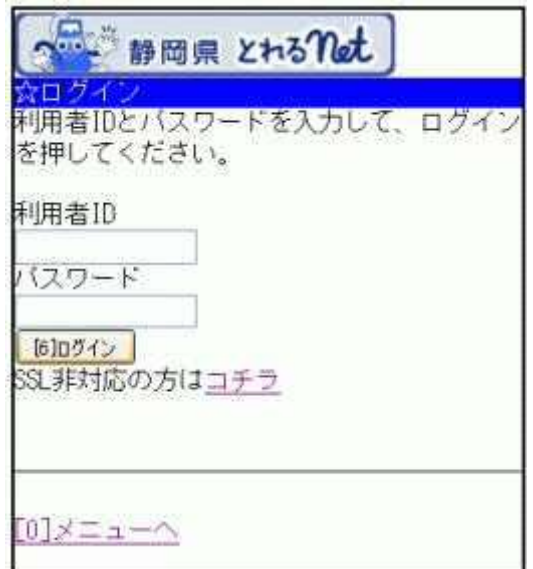

# 4. ゲスト登録の変更

変更したい項目を入力し、「次へ」ボタンを押して下さい。

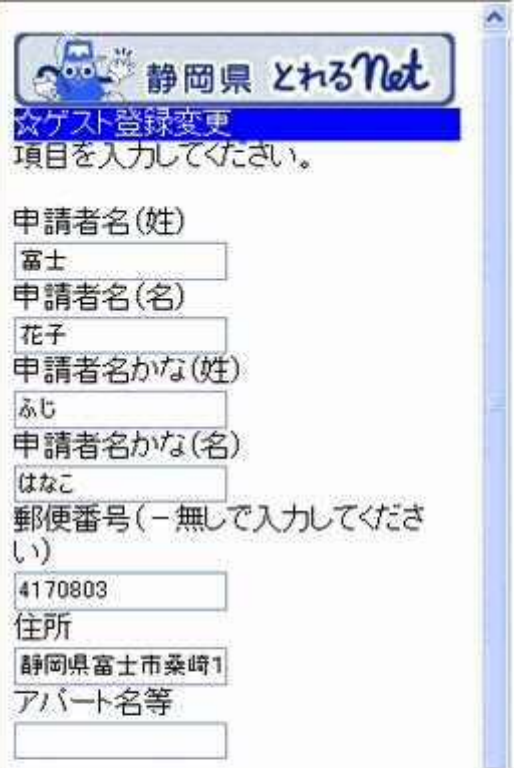

### 5. ゲスト登録の変更確認

ゲスト登録の確認画面です。内容をご確認の上「変更」ボタンを押して下さ い。

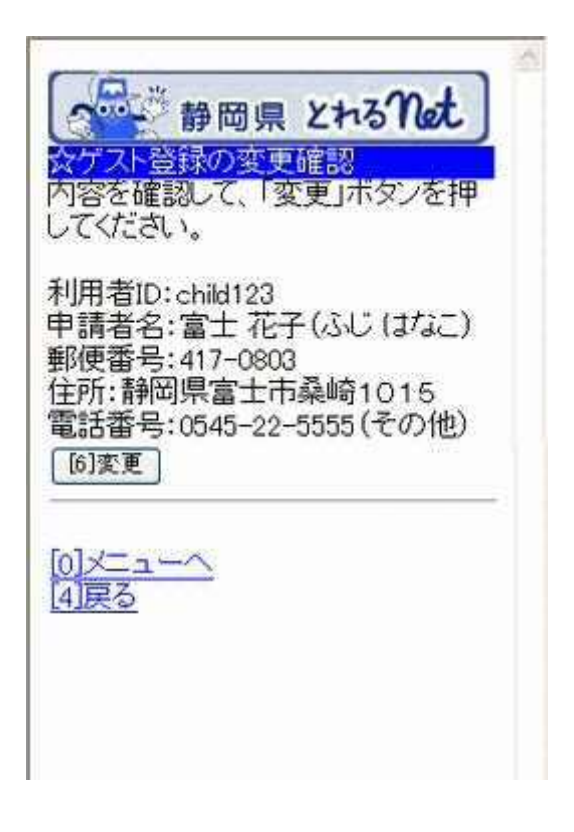

# 6. ゲスト登録の変更完了

ゲスト登録の変更が完了しました。「メニューへ」を選択して下さい。

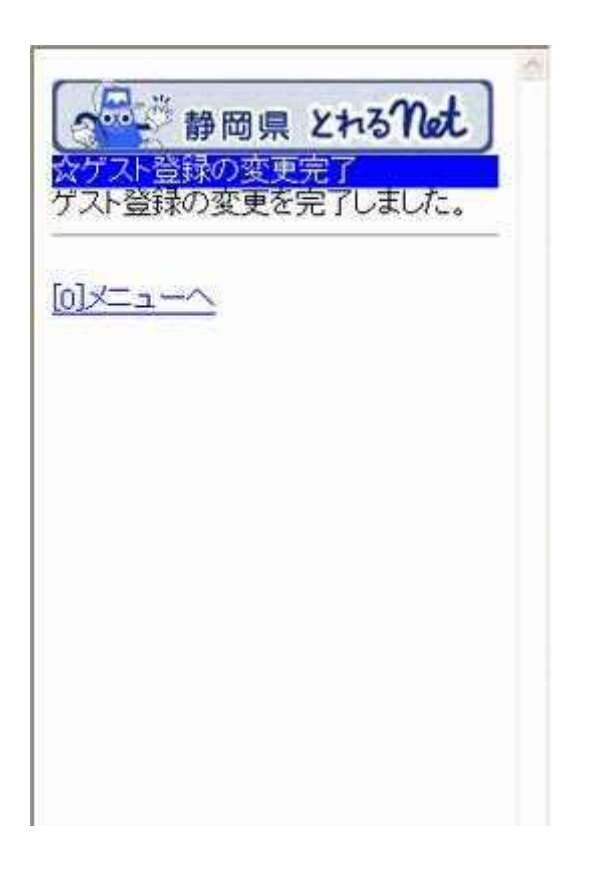

- 予約申込み
	- 1. サービスの選択

☆空き照会・予約の申込のメニューから任意の項目を選択して下さい。こ こでは「施設名称から探す」を例にあげて進みます。

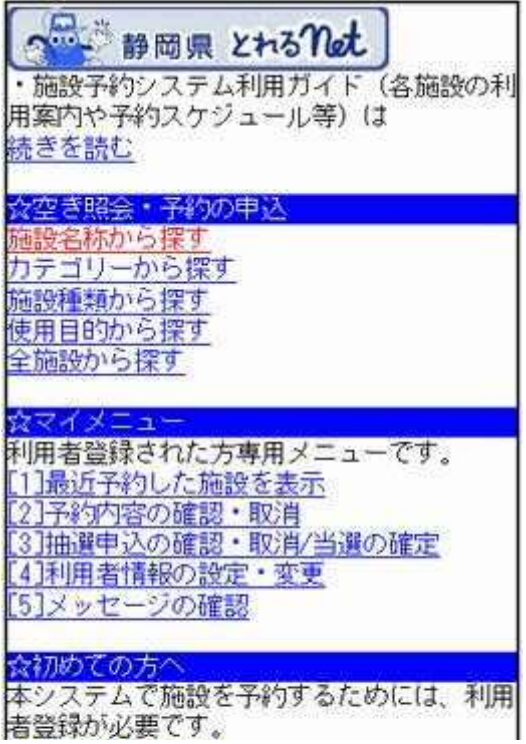

2. 施設名称の入力

ご希望の施設を入力し、「検索」ボタンを押して下さい。「付帯設備選択」ボ タンで、駐車場など付帯設備の絞込み検索ができます。

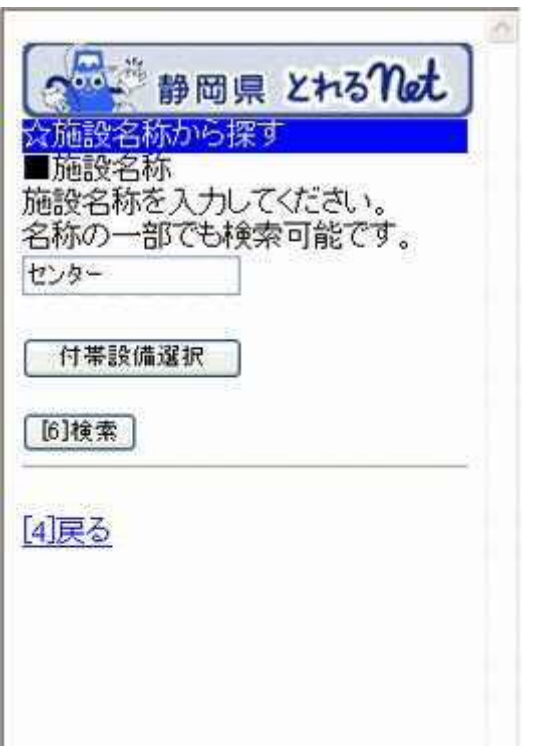

3. 付帯設備の選択(任意)

ご希望の付帯設備にチェックを入れ「検索」ボタンを押して下さい。 ※省略可

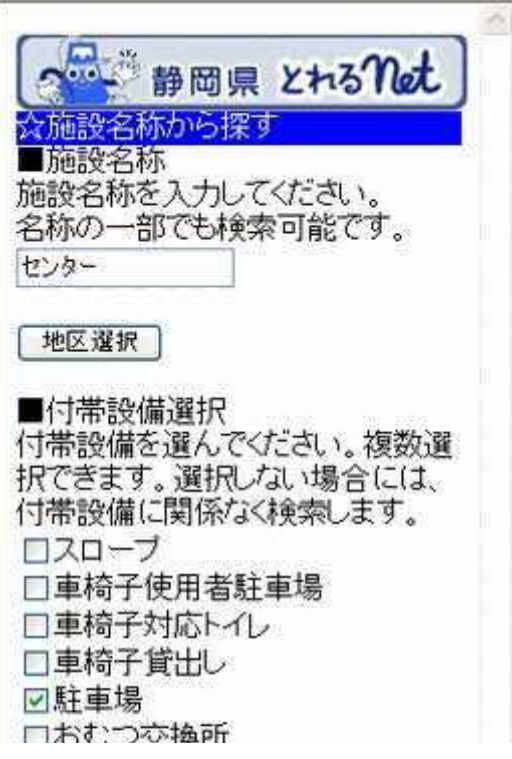

4. 利用日・施設の選択

利用日の入力および利用したい施設を選択し、「次へ」ボタンを押して下さ い。

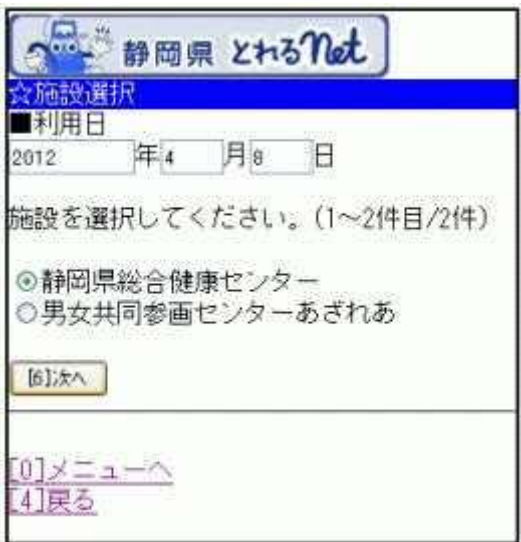

#### 5. 施設別空き状況(室場)

ご希望の室場を選択して下さい。 ※施設のお知らせがこの前に表示される場合があります。

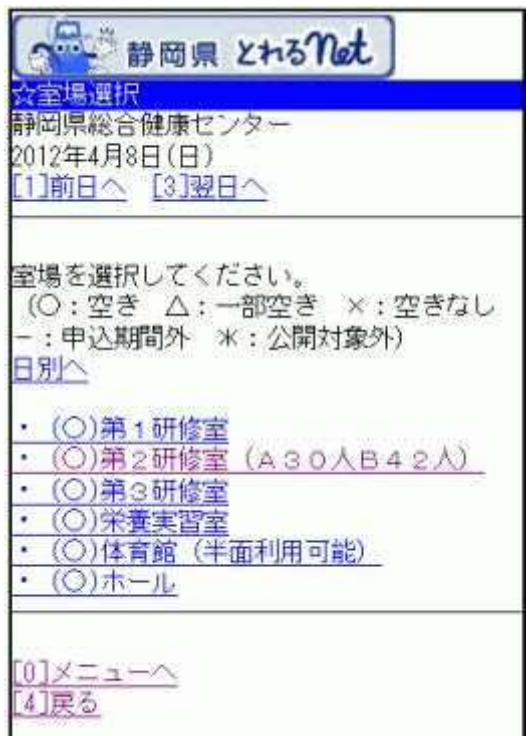

## 6. 時間選択

空き状況が表示されます。予約を行う場合は、ご利用になりたい時間帯を 選択し、「申込へ」ボタンを押して下さい。 ※他の面表示に切替える場合は、プルダウンより選択し、「切替」ボタンを 押して下さい。

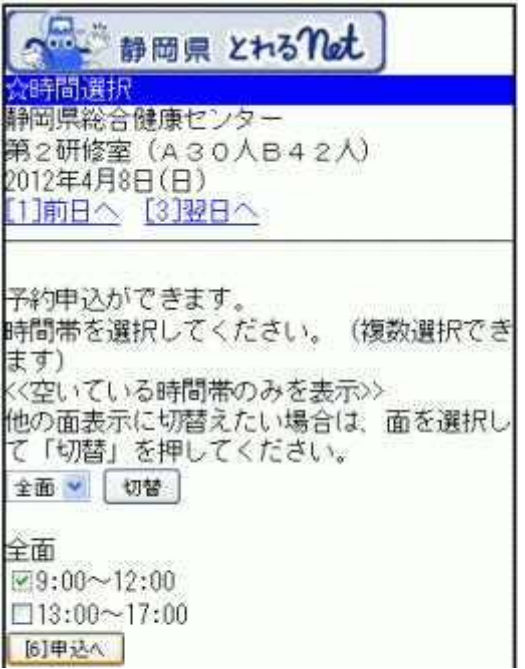

### 7. ログイン

利用者IDとパスワードを入力し、「ログイン」ボタンを押して下さい。 ※既にログインしている場合は、表示されません。

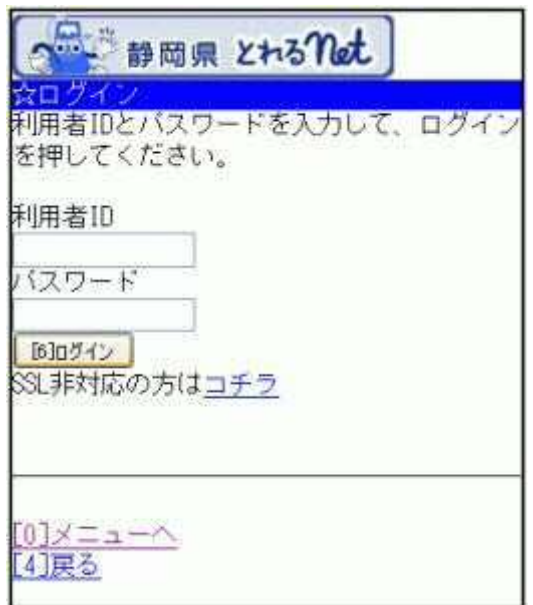

8. お知らせ画面

メッセージがある場合はお知らせ画面が表示されますが、「次へ」ボタンを 押して下さい。 ※メッセージを確認する場合は、「今すぐメッセージを確認する」を選択し て下さい。

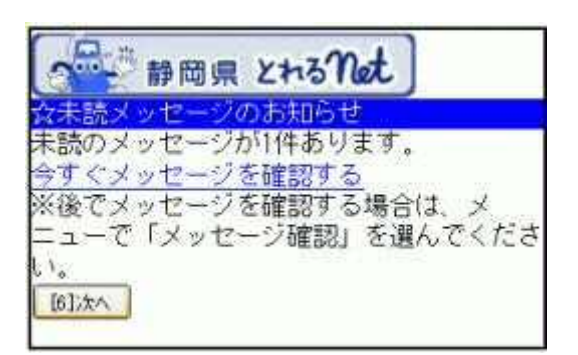

#### 9. 詳細申請

#### 詳細申請項目を入力し、「決定」ボタンを押して下さい。 ※施設により表示される内容は異なります。

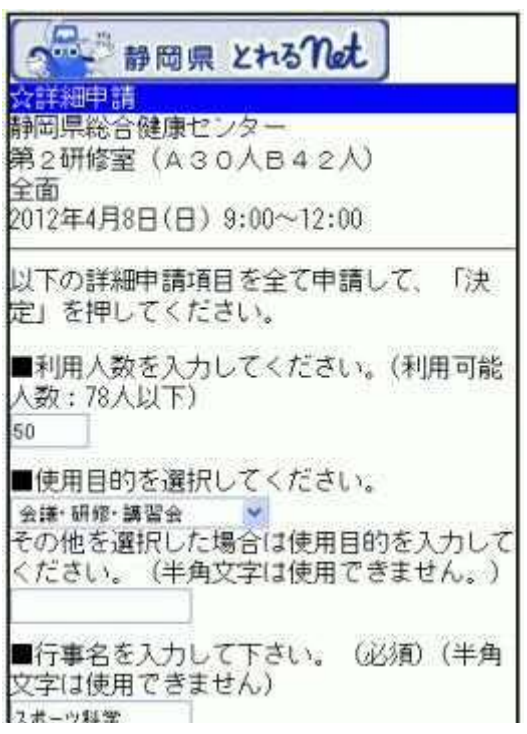

#### 10. 予約確認

#### 予約内容をご確認の上、「申込」ボタンを押して下さい。 ※「申込」ボタンを押すと変更ができません。変更をする場合は、「詳細申 請」ボタンを選択の上、内容を変更して下さい。

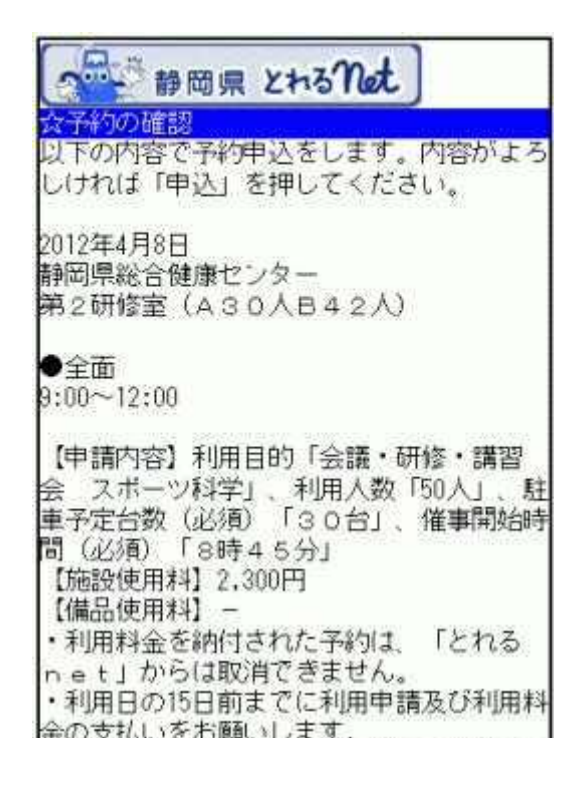

11. 予約完了

お申込が完了しました。備品予約の必要な方は「備品予約」を選択して下 さい。 ※「備品予約」は備品予約が可能な施設でのみ表示されます。

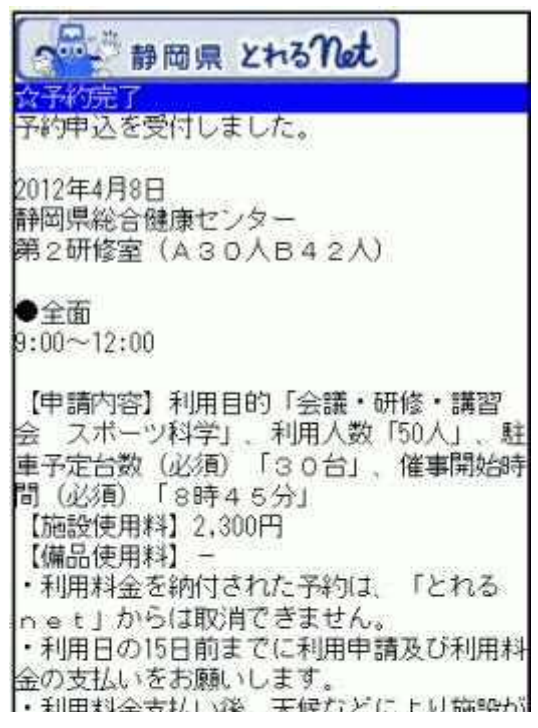

12. 備品予約

利用したい備品を選択して「切替」ボタンを押して下さい。数量を入力し 「次へ」ボタンを押して下さい。 ※他の備品表示に切替えたい場合は、プルダウンより選択し、「切替」ボ タンを押して下さい。

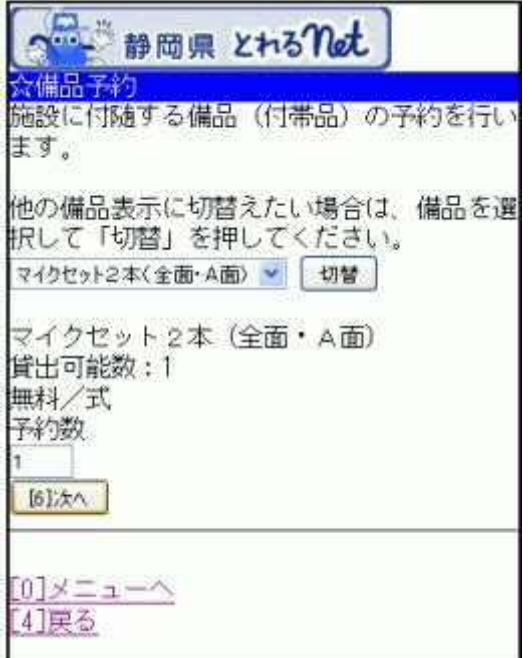

#### 13. 備品予約確認

申込内容を確認し、「予約」ボタンを押して下さい。

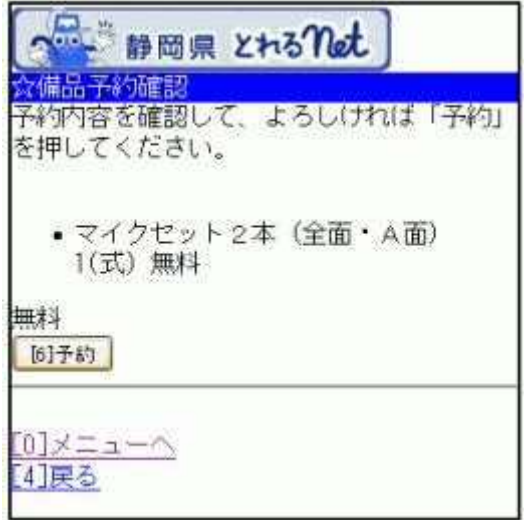

# 14. 備品予約完了

備品の予約が完了しました。

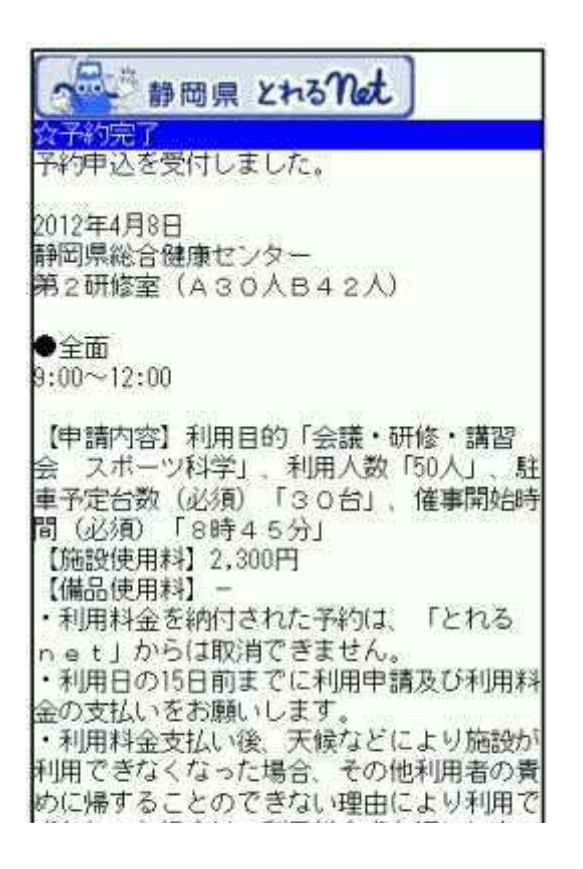

- 予約申込みの確認
	- 1. サービスの選択

☆マイメニューから「2.予約内容の確認・取消」を選択して下さい。

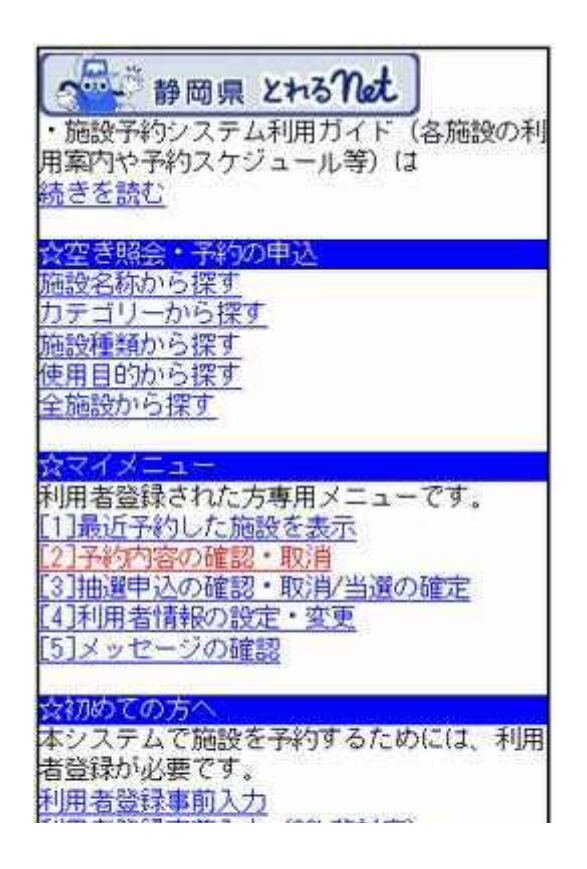

2. ログイン

#### 利用者IDとパスワードを入力し「ログイン」ボタンを押して下さい。 ※既にログインしている場合は表示されません。

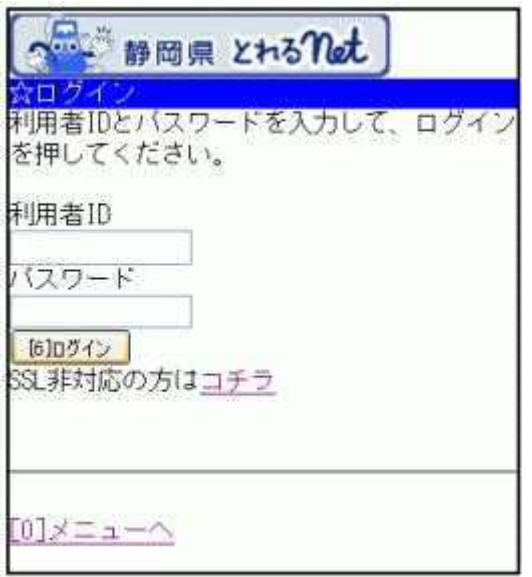

3. お知らせ画面

メッセージがある場合はお知らせ画面が表示されますが、「次へ」ボタンを 押して下さい。 ※メッセージを確認する場合は、「今すぐメッセージを確認する」を選択し て下さい。

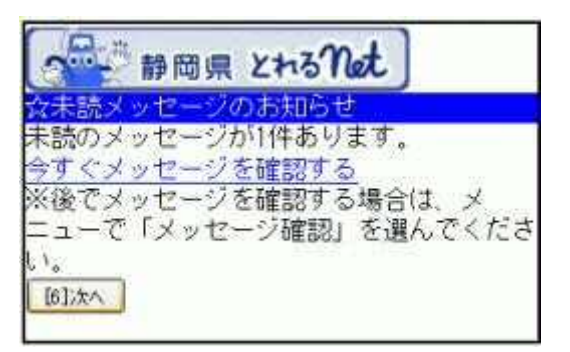

### 4. 予約の一覧

予約内容が表示されます。複数の予約がある場合は「■予約内容の選 択」のプルダウンから、確認したい施設を選び「選択」ボタンを押して下さ い。

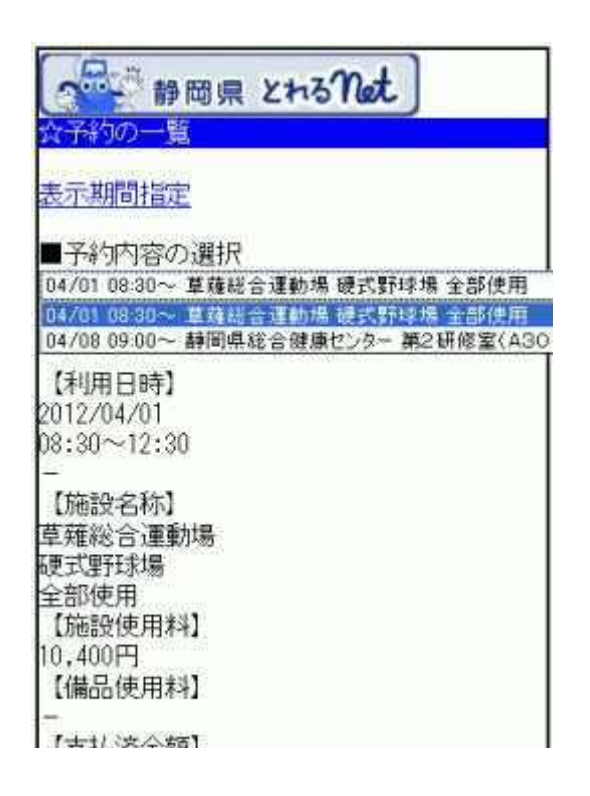

#### 5. 予約内容画面

予約内容の詳細が表示されます。「備品予約」を選択すると備品予約の 確認と変更ができます。 ※同じ申請内容であれば「同じ申請内容で予約」ボタンを選択して、追加 の予約申込ができます。

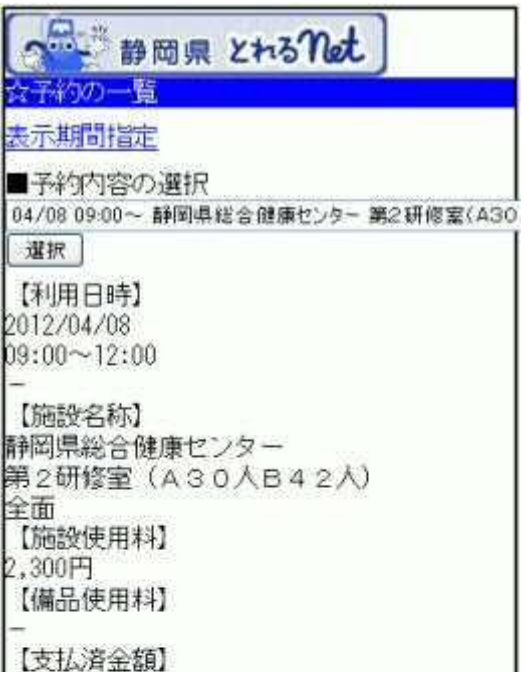

# 6. 備品予約の詳細確認

#### 備品の詳細が表示されます。備品を変更する場合は備品表示をご確認 の上、予約数を入力して「次へ」ボタンを押して下さい。 ※備品の予約ができない場合は、各施設に直接お問合せ下さい。

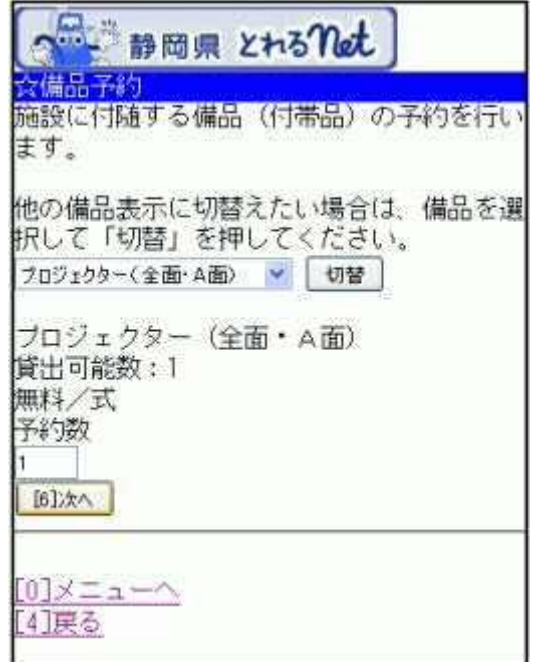

### 7. 備品予約の確認

備品予約の確認画面です。内容をご確認の上、「予約」ボタンを押して下 さい。

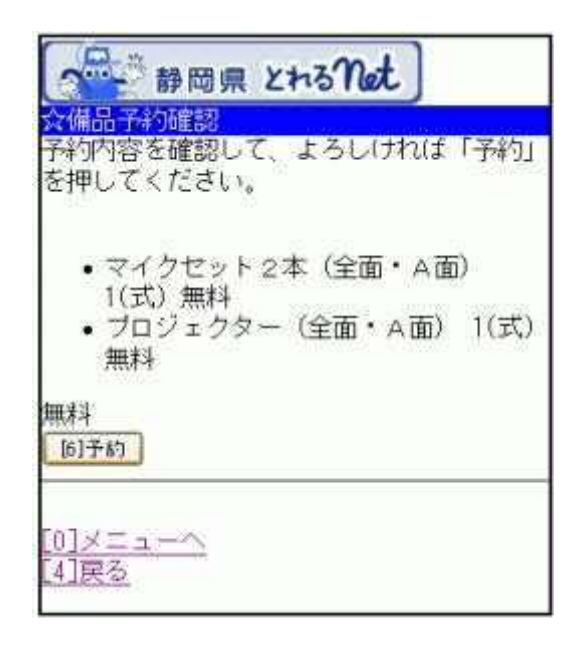

- 予約申込みの取消し
	- 1. サービスの選択

☆マイメニューから、「予約内容の確認・取消」を選択して下さい。

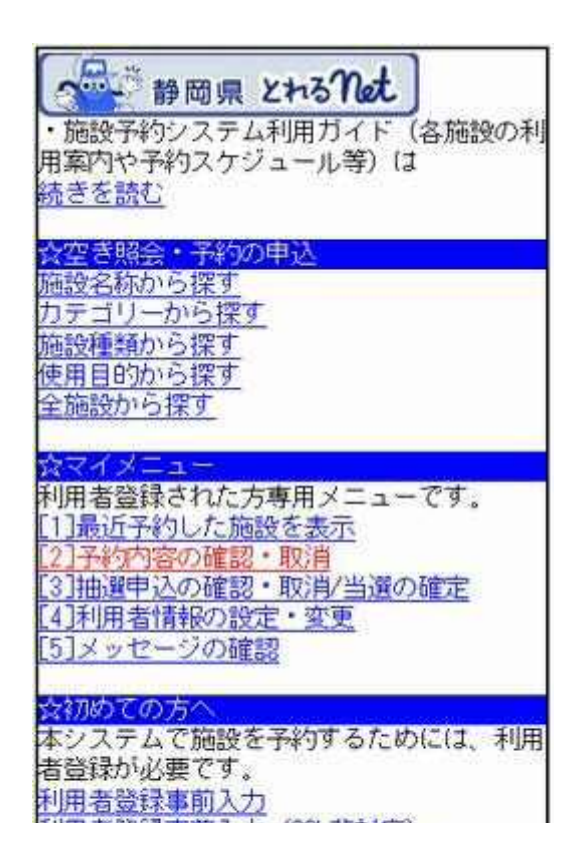

2. ログイン

#### 利用者IDとパスワードを入力し、「ログイン」ボタンを押して下さい。 ※既にログインしている場合は表示されません。

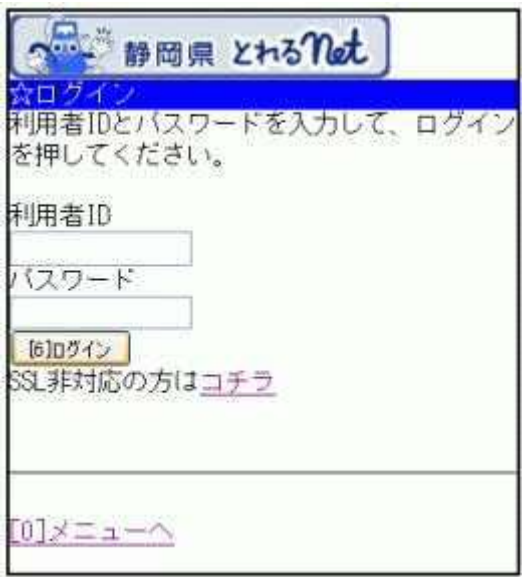

3. お知らせ画面

メッセージがある場合はお知らせ画面が表示されますが、「次へ」ボタンを 押して下さい。 ※メッセージを確認する場合は、「今すぐメッセージを確認する」を選択し て下さい。

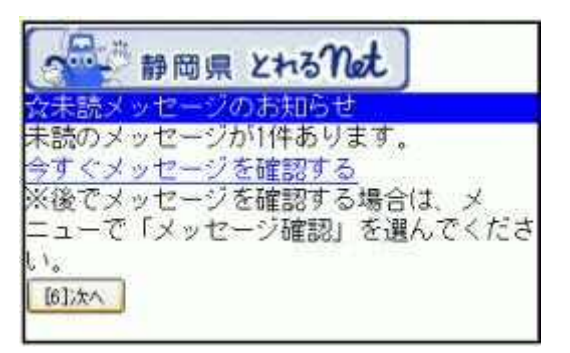

# 4. 予約の一覧

予約の一覧が表示されます。取消したい施設をプルダウンより選び「選 択」ボタンを押した後、「予約の取消」ボタンを選択して下さい。 システムから取消が行えない場合は、施設へご連絡下さい。

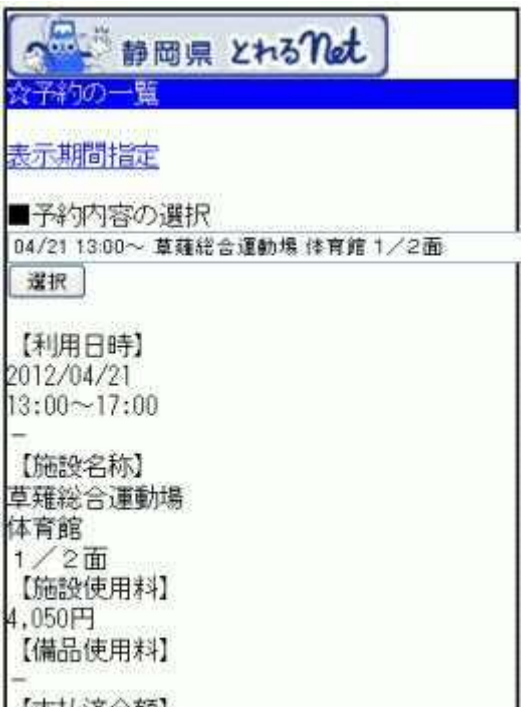

## 5. 予約取消の確認

取消したい予約内容を確認し、「取消」ボタンを押して下さい。

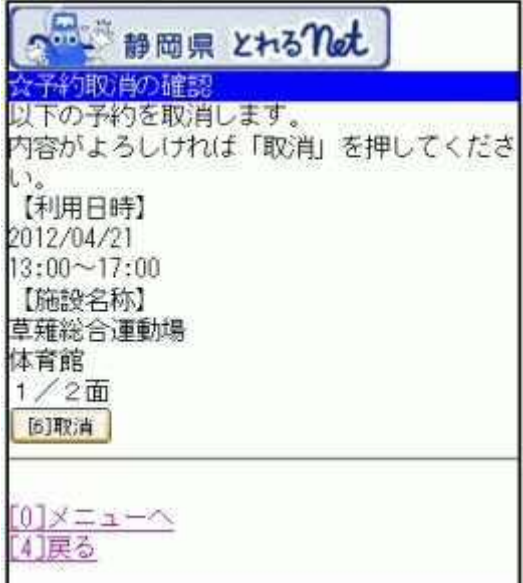

# 6. 予約取の消完了

予約の取消が完了しました。他の予約も確認・取消する場合は、「予約一 覧へ戻る」ボタンを押して下さい。

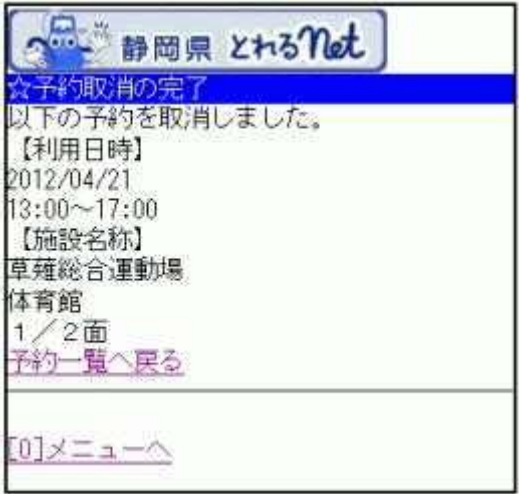

- 抽選申込み
	- 1. サービスの選択

☆空き施設・予約の申込のメニューから任意の項目を選択して下さい。 ※ここでは「施設種類から探す」を例に進みます。

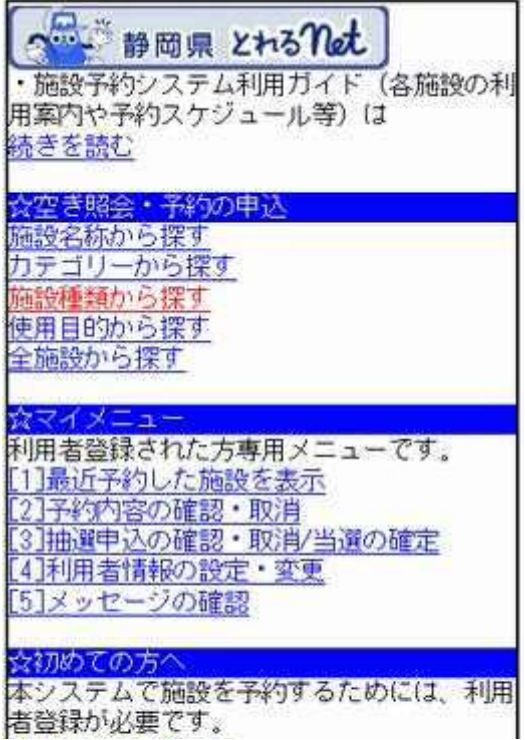

2. 施設選択

「■施設の分類選択」からご希望の施設を選び、「選択」ボタンを押して下 さい。

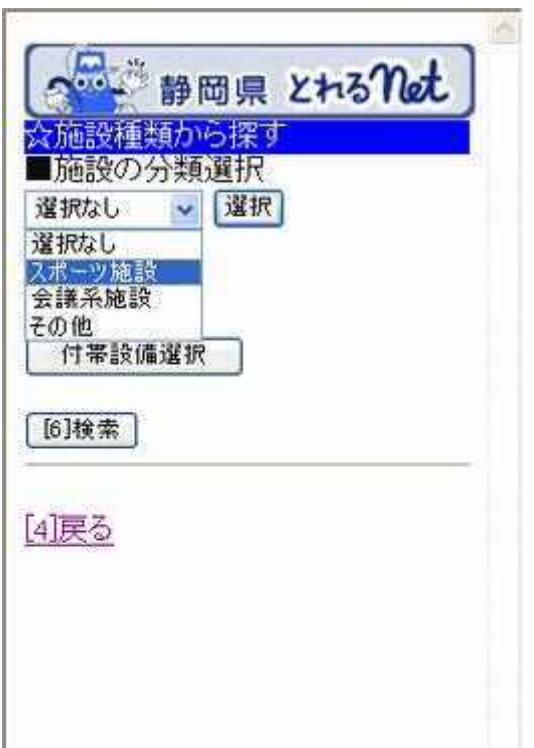

### 3. 施設検索

次に、「■施設の種類選択」から、ご希望の種類を選択して下さい。

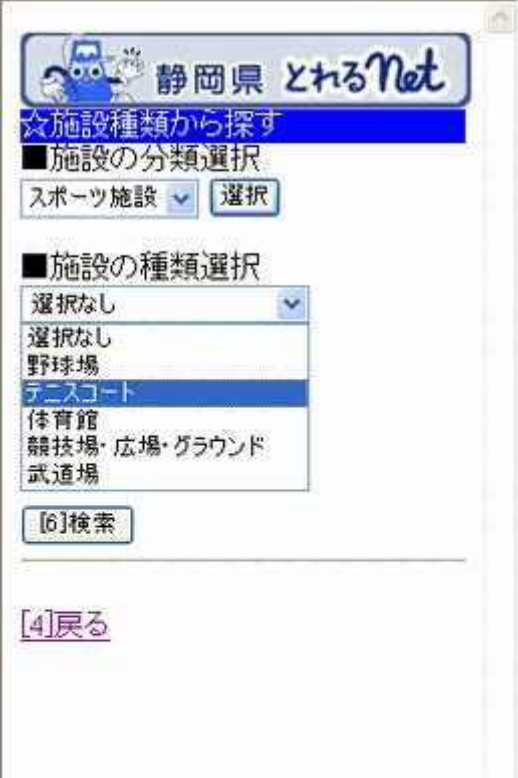

# 4. 付帯設備の選択

「■付帯設備選択」からご希望の設備を選択し、「検索」ボタンを押して下 さい。

※選択しない場合でも検索は可能です。

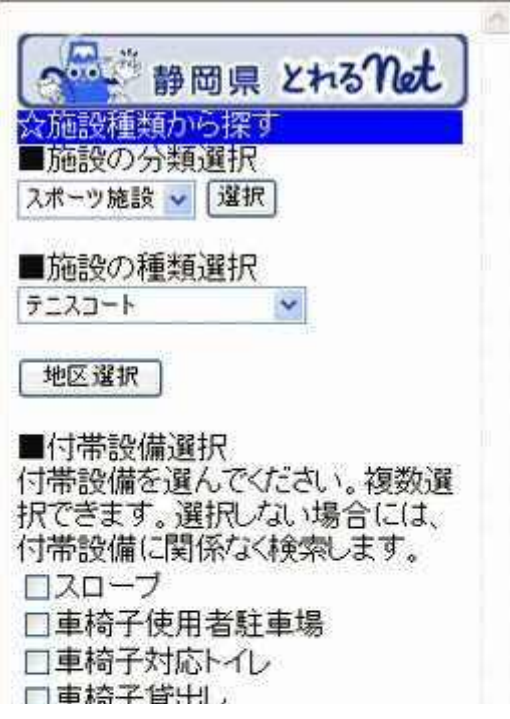

## 5. 利用日・施設の選択

ご希望の利用日の入力および利用したい施設を選択し、「次へ」ボタンを 押して下さい。

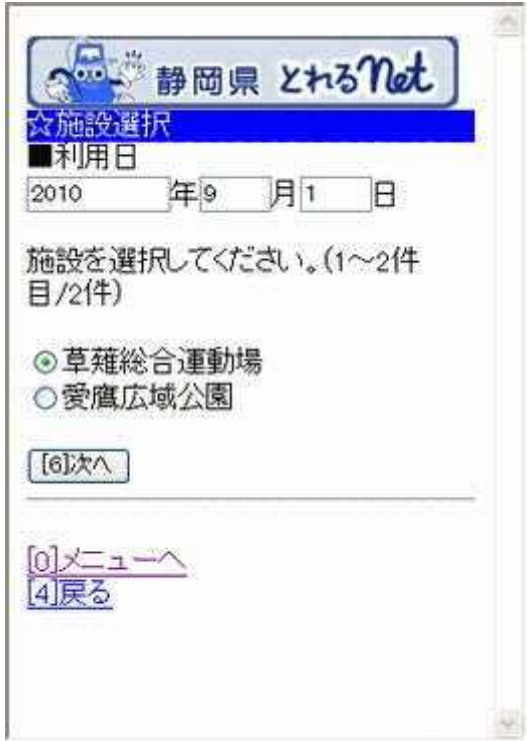

## 6. 室場選択

(抽選)と表示されたものが、抽選申込みの可能な室場です。申込む室場 を選択して下さい。

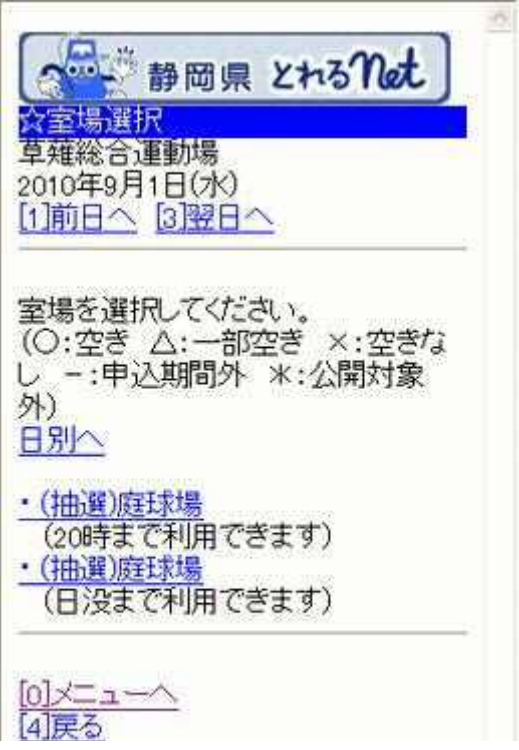

#### 7. 時間設定

ご希望の時間帯にチェックを入れ、「申込へ」ボタンを押して下さい。

۸ つい 静岡県 とれるnot 知寺間選択 草薙総合運動場 庭球場 2010年9月1日(水) [1前日へ 2翌日へ 抽選申込ができます。 時間帯を選択してください。(複数選 択できます) 〈〈空いている時間帯のみを表示>> <<括弧の中は現在の、抽選申込数 /空き面数です。>> テニスコート  $\Box$ 6.00~830(0/10)  $\boxtimes$ 830~1230(0/10)  $\Box$ 13.00~17.00(0/10)  $\Box$ 17.00~20.00(0/10) [6]申込へ

8. ログイン

利用者IDとパスワードを入力して「ログイン」ボタンを押して下さい。 ※既にログインしている場合は表示されません。

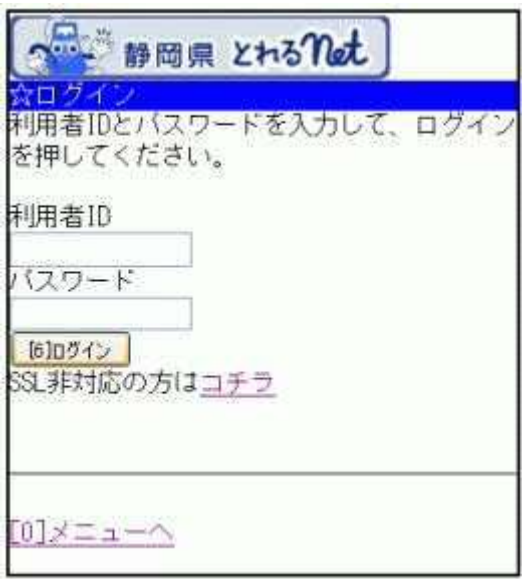

9. お知らせ画面

メッセージがある場合は、お知らせ画面が表示されますが「次へ」ボタンを 押して下さい。 ※メッセージを確認する場合は、「今すぐメッセージを確認する」を選択し て下さい。

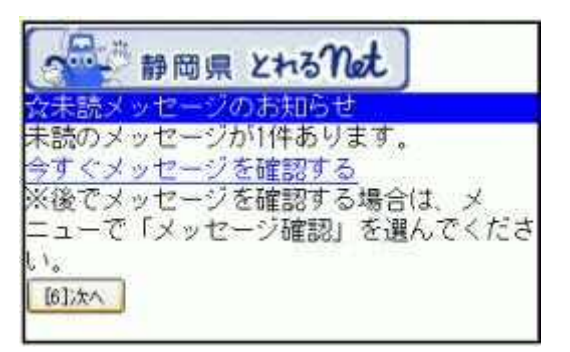

# 10. 面数指定

抽選の申込みを行いたい面数や部屋数を入力し、「次へ」ボタンを押して 下さい。

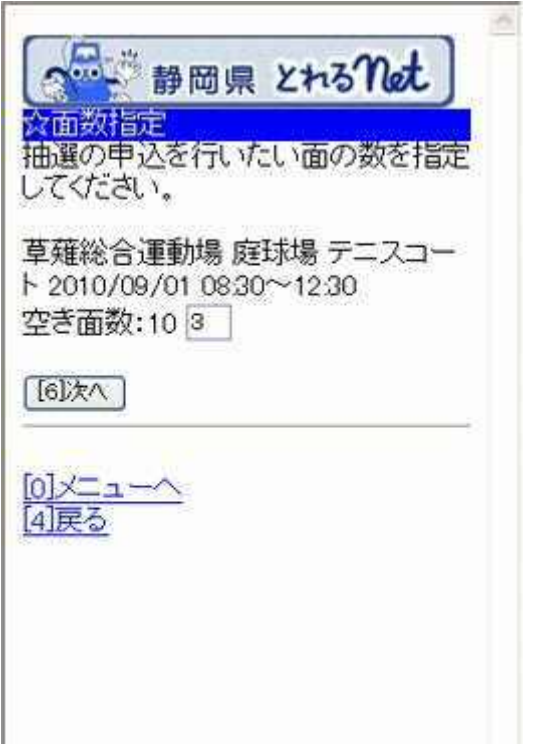

#### 11. 優先順位

施設利用の優先順位をふり、「決定」ボタンを押します。 ※優先順位の高いものが必ず当選するとは限りません。

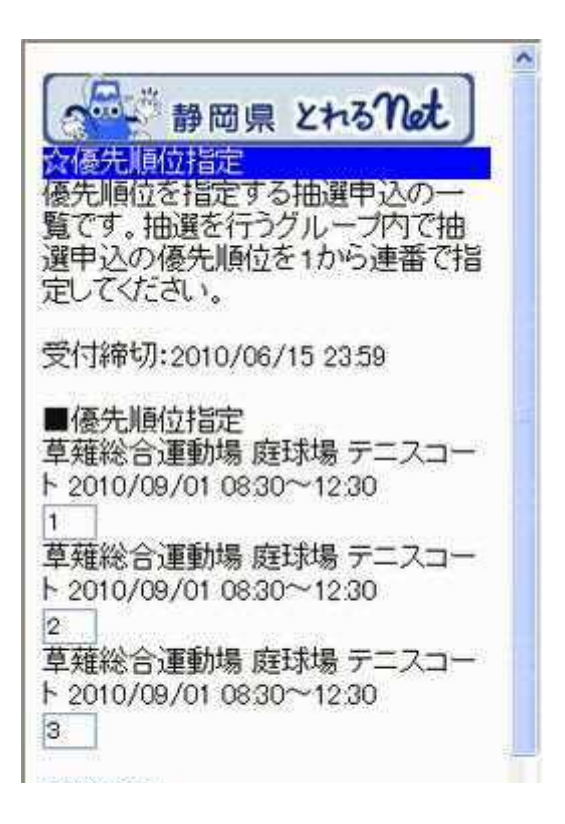

## 12. 詳細申請

抽選申込み施設に伴う施設目的を選びます。次に、複数同じ項目のある 場合、同一内容か否かラジオボタンどちらかにチェックを入れ、「決定」ボ タンを押して下さい。 ※施設目的の内容は施設により異なります。

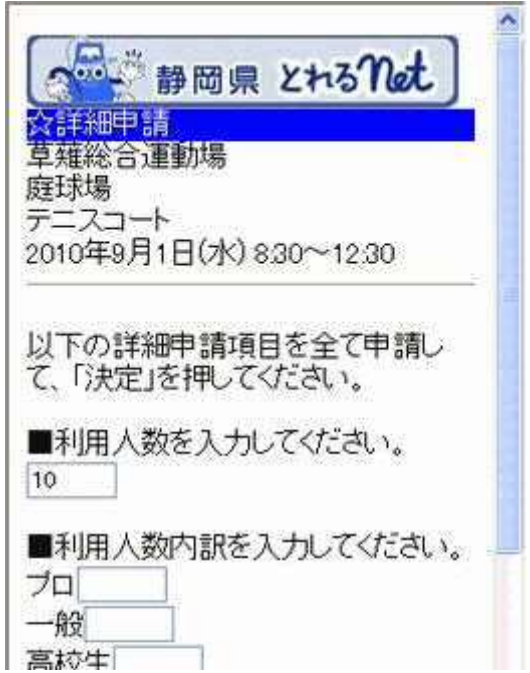

#### 13. 詳細申請の再画面

前ページ詳細申請画面で、「いいえ」を押した場合、再度、詳細申請項目 が表示されます。使用目的を再度選択して「決定」ボタンを押して下さい。 ※前ページで「はい」を選択した場合、こちらの画面は表示されません。

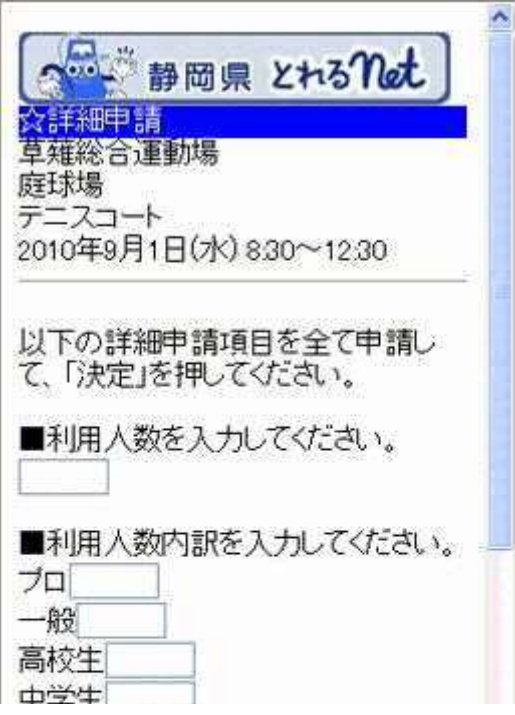

#### 14. 抽選申込みの確認画面

抽選申込みの確認画面です。表示内容をご確認の上、「申込」ボタンを押 して下さい。変更の必要な方は、各項目にある「詳細申請」を選択し、変更 画面に戻って下さい。

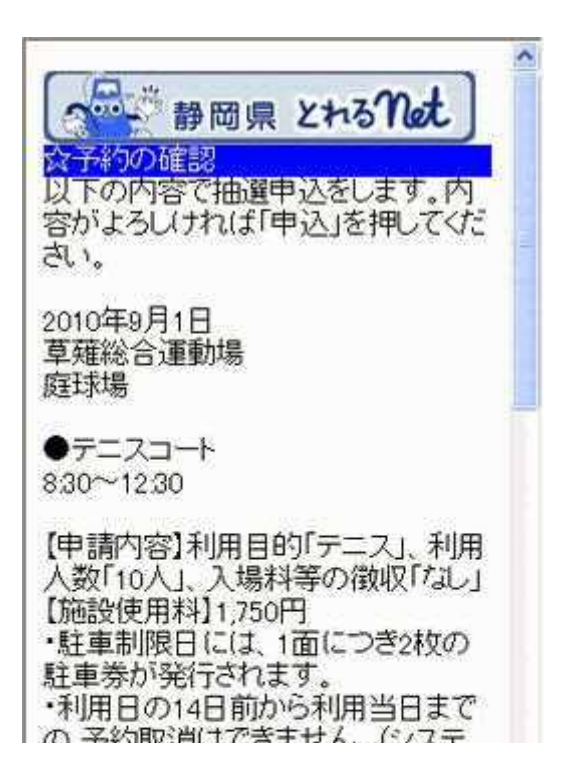

15. 抽選申込み設定完了

抽選申込みの設定が完了しました。地図をご覧になる方は「地図を見 る」、更に抽選をご希望の方は「室場の選択へ」または、「メニューへ」を選 択します。

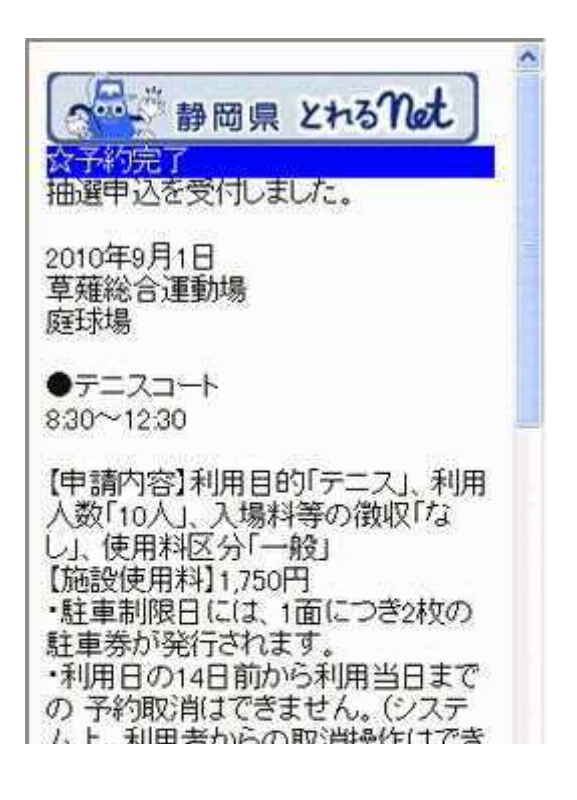

抽選申込みの確認・取消し

1. サービスの選択

☆マイメニューから、「3.抽選申込の確認・取消/当選の確定」を選択して 下さい。

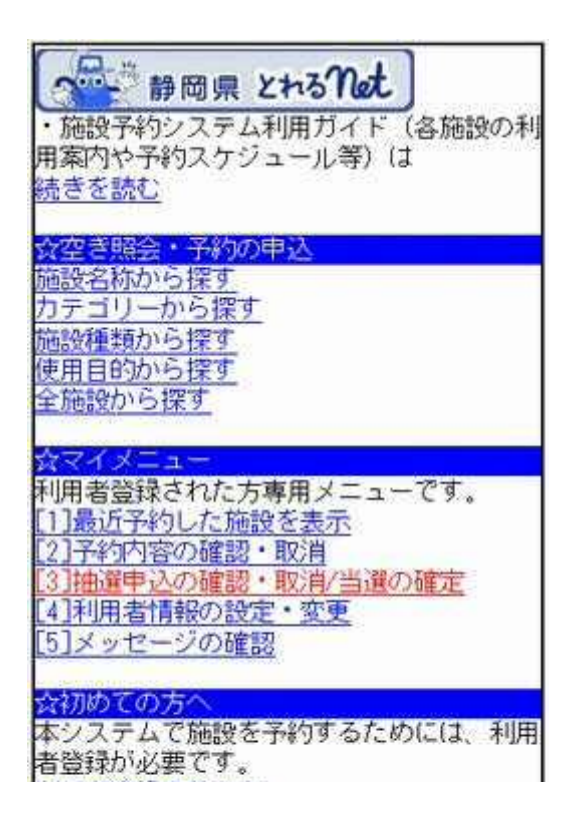

2.ログイン

利用者IDとパスワードを入力し、「ログイン」ボタンを押して下さい。 ※既にログインしている場合は表示されません。

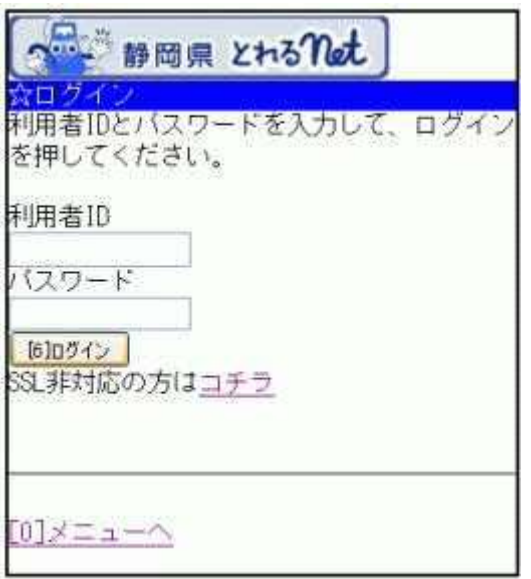

3. お知らせ画面

メッセージがある場合は、お知らせ画面が表示されますが「次へ」ボタンを 押して下さい。 ※メッセージを確認する場合は、「今すぐメッセージを確認する」を選択し て下さい。

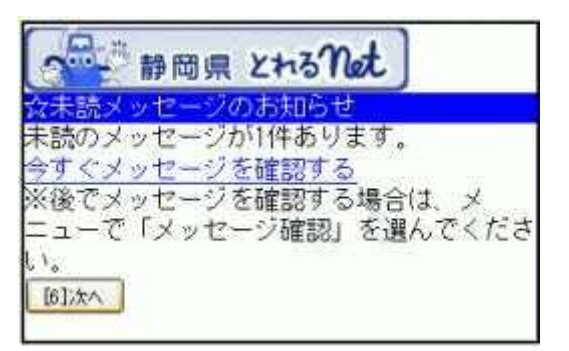

#### 4.抽選申込み内容の確認

抽選申込み状況の一覧が表示されます。

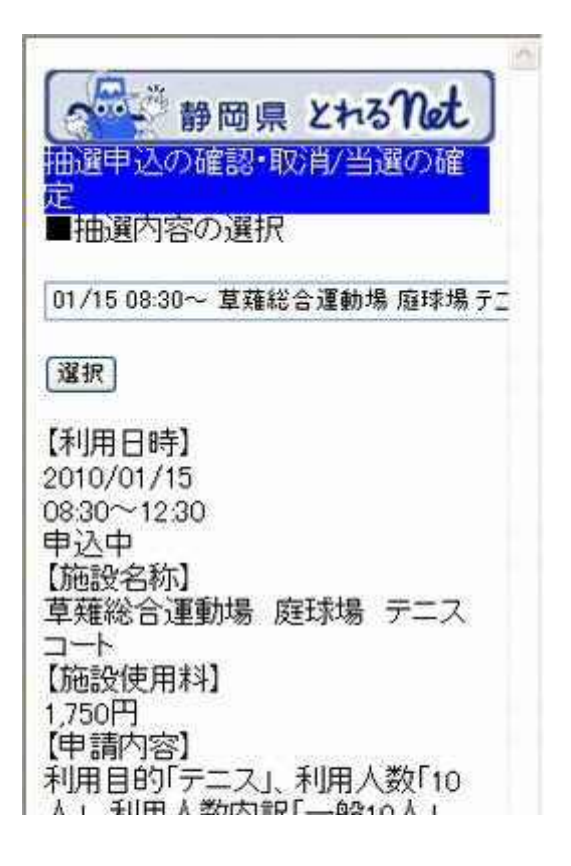

#### 5.優先順位の変更 1

優先順位を変更したいグループ、あるいは受付締切日を選び、「選択」ボ タンを押します。

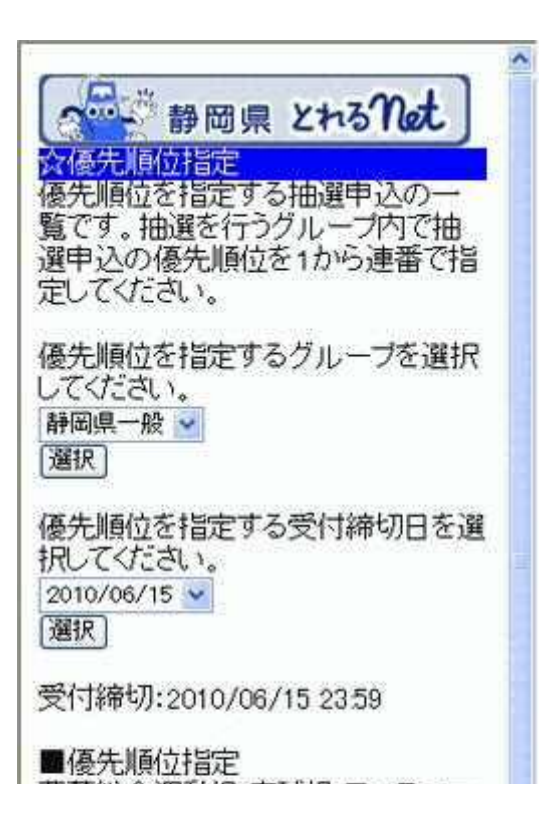

#### 6.優先順位の変更2

画面下に表示された「■優先順位指定」より優先順位の変更をし、「次へ」 ボタンを押します。

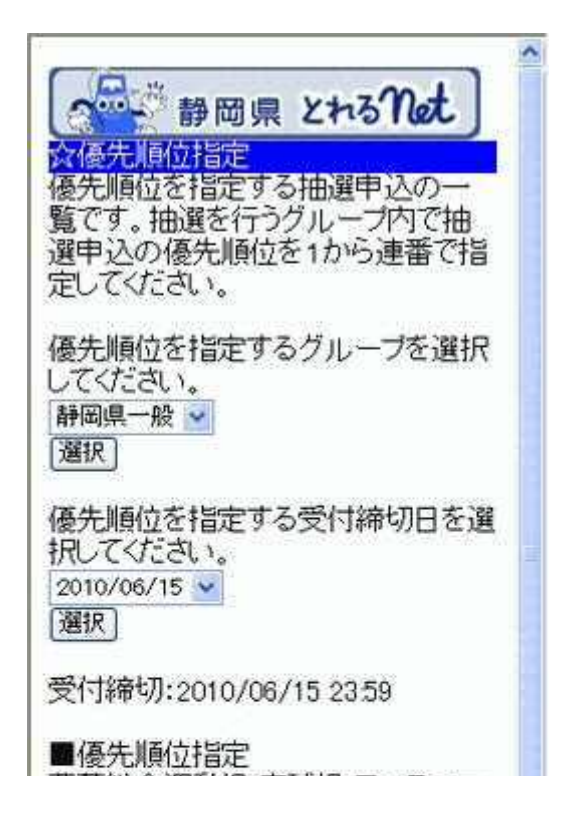

### 7. 優先順位指定の確認画面

優先の順位をご確認のうえ、「決定」ボタンを押します。

A 、静岡県 とれるnet σo 公優先順位指定確認 優先順位・当選希望数を確認して、よ るしければ『決定』を押してください。 草薙総合運動場 庭球場 テニスコー ト 2010/09/01 08:30~12:30 順位:1 草薙総合運動場 庭球場 テニスコー ト 2010/09/01 08:30~12:30 順位:2 草薙総合運動場 庭球場 テニスコー ト 2010/09/01 08:30~12:30 順位:3 [6]决定 [0]メニューへ 4戻る

#### 8. 優先順位指定完了

優先順位の変更が完了しました。抽選申込み一覧に戻る方は「抽選申込 一覧へ戻る」ボタンを、元の画面に戻る方は「0.メニューへ」ボタンを選択し ます。

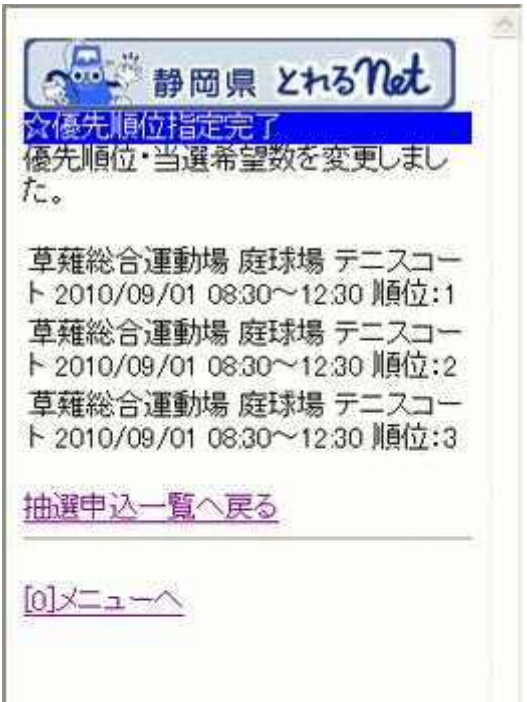

抽選結果の確認・当選確定

1. サービスの選択

☆マイメニューから「3.抽選申込の確認・取消/当選の確定」を選択して下 さい。

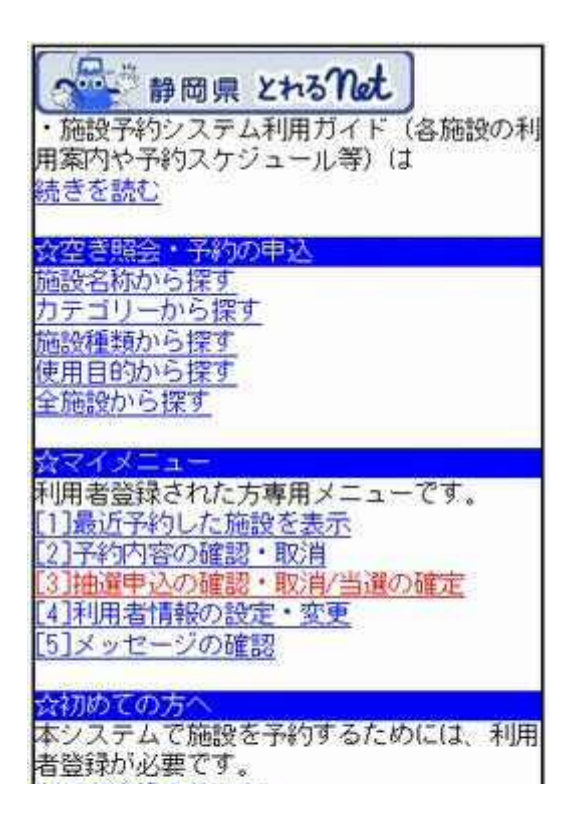

2.ログイン

利用者IDとパスワードを入力し、「ログイン」ボタンを押して下さい。 ※既にログインしている場合は表示されません。

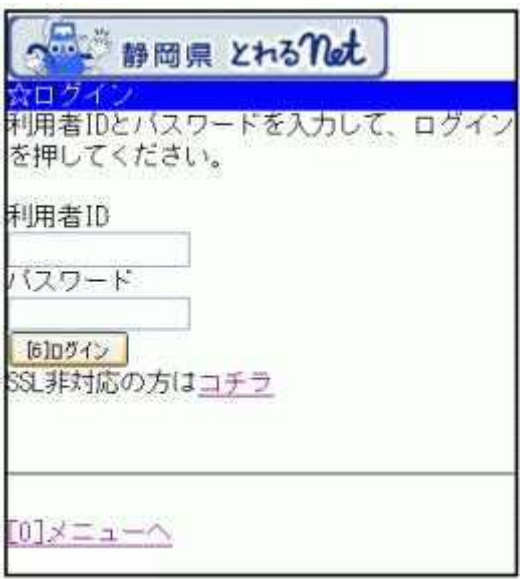

3. お知らせ画面

メッセージがある場合は、お知らせ画面が表示されますが「次へ」ボタンを 押して下さい。 ※メッセージを確認する場合は、「今すぐメッセージを確認する」を選択し て下さい。

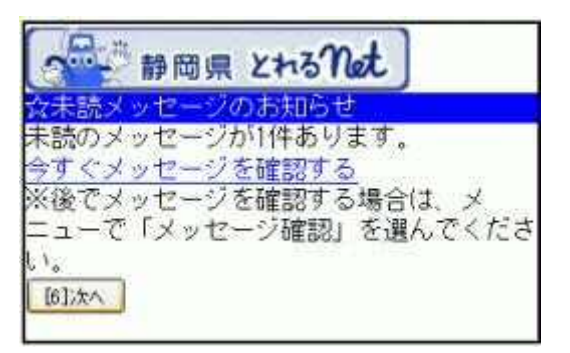

#### 4. 抽選内容の選択

選択施設が複数ある場合、「■抽選内容の選択」より、任意の施設を選択 し、「選択」ボタンを押して下さい。

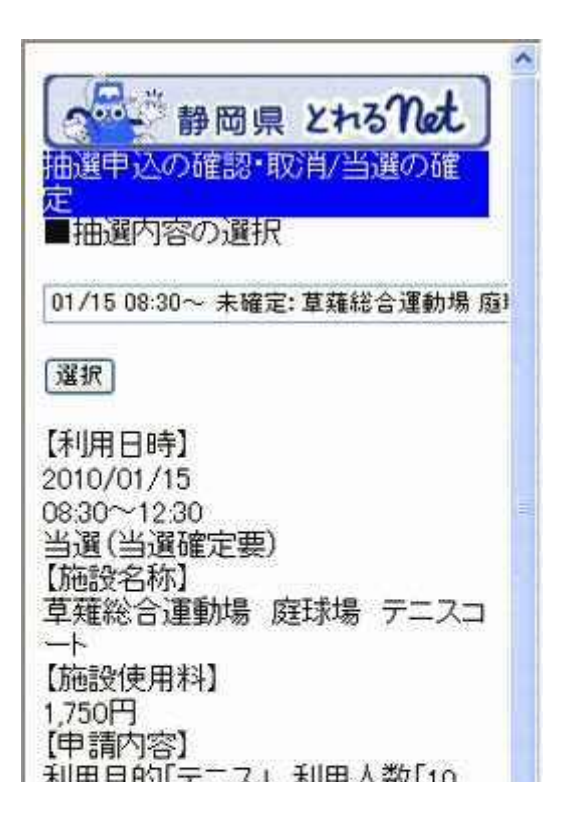

#### 5.抽選申込み内容の確認

内容をご確認の上、「抽選の当選確定」ボタンを押して下さい。

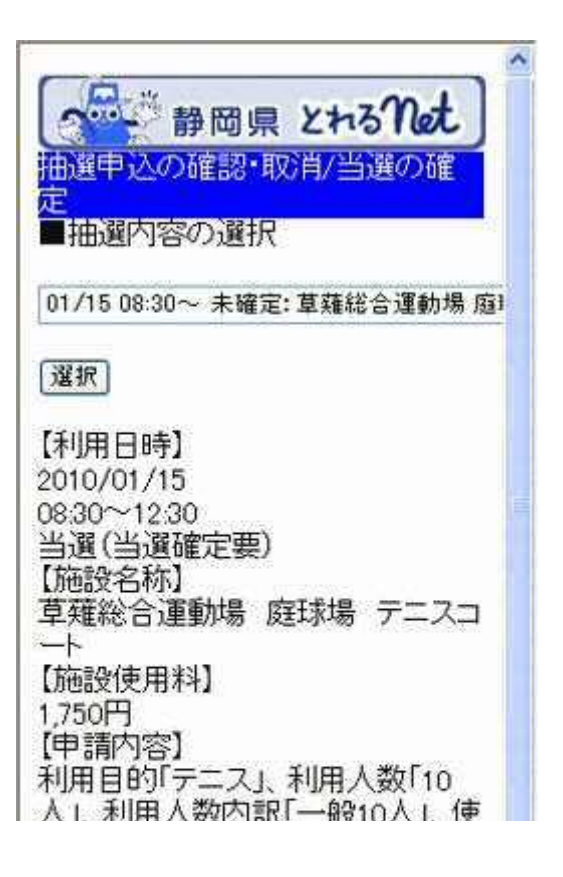

# 6.当選の確定/確定取消しの確認

#### 内容をご確認の上、「確定」ボタンを押して下さい。

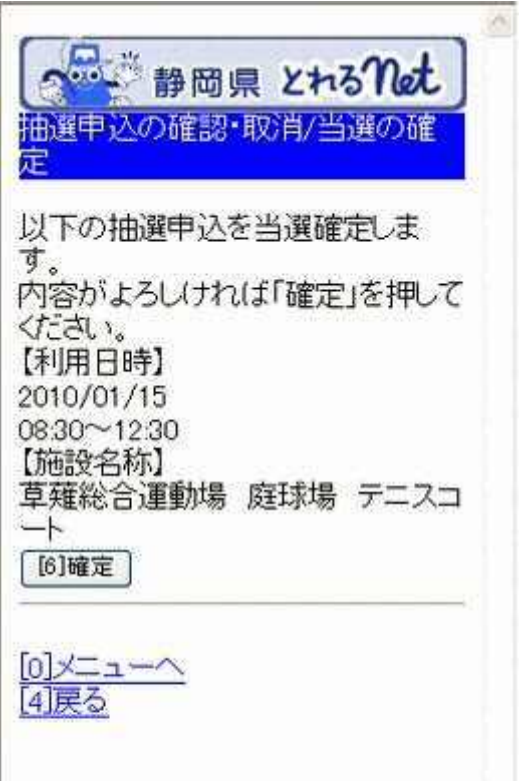

7.当選確定の完了

抽選申込みの当選確定が完了しました。

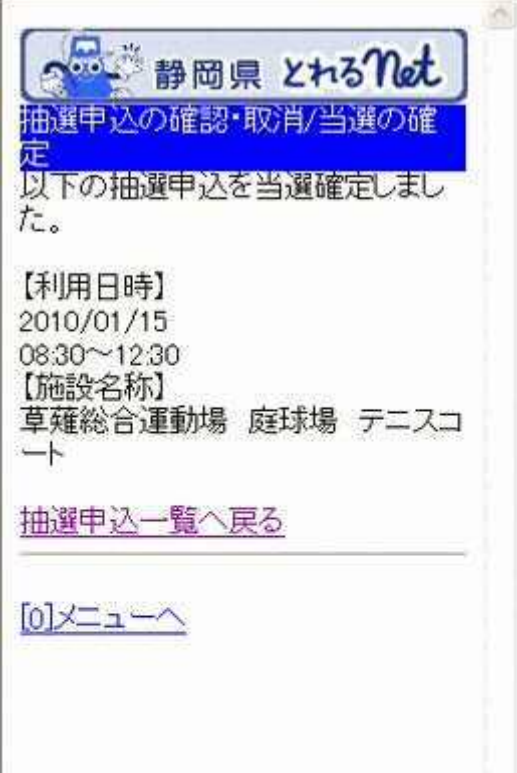

- メッセージの確認
	- 1. サービスの選択

☆マイメニューから「5.メッセージの確認」を選択して下さい。

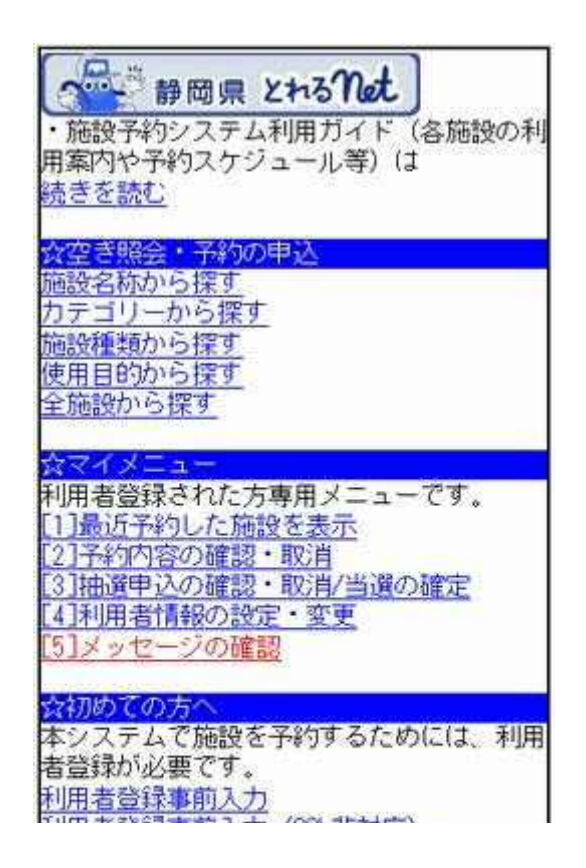

2. ログイン

#### 利用者IDとパスワードを入力し、「ログイン」を押して下さい。 ※既にログインしている場合は表示されません。

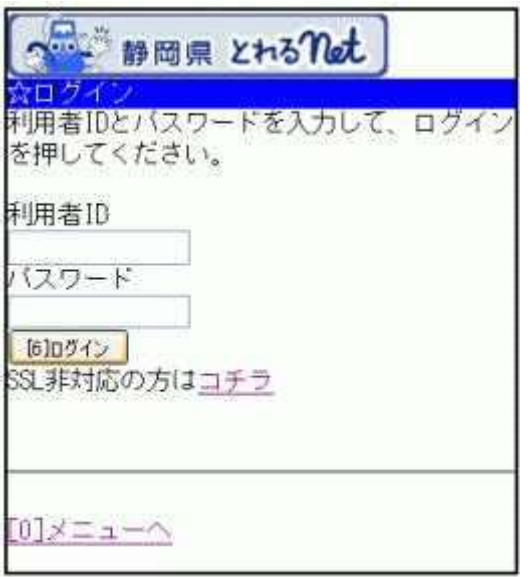

3. メッセージ一覧

メッセージ一覧が表示されます。確認したいメッセージをプルダウンより選 び、「選択」ボタンを押して下さい。

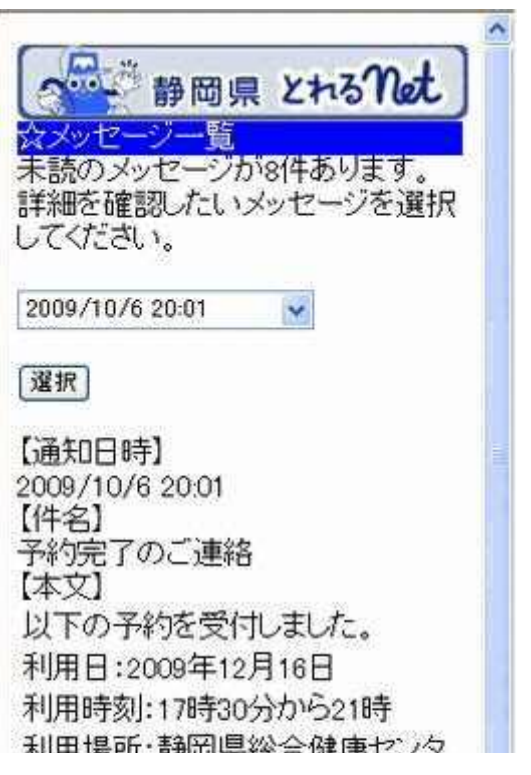

# 4. メッセージ詳細

選択したメッセージの詳細が表示されます。メッセージの内容を確認した 後、「メッセージの削除」ボタンを押して下さい。

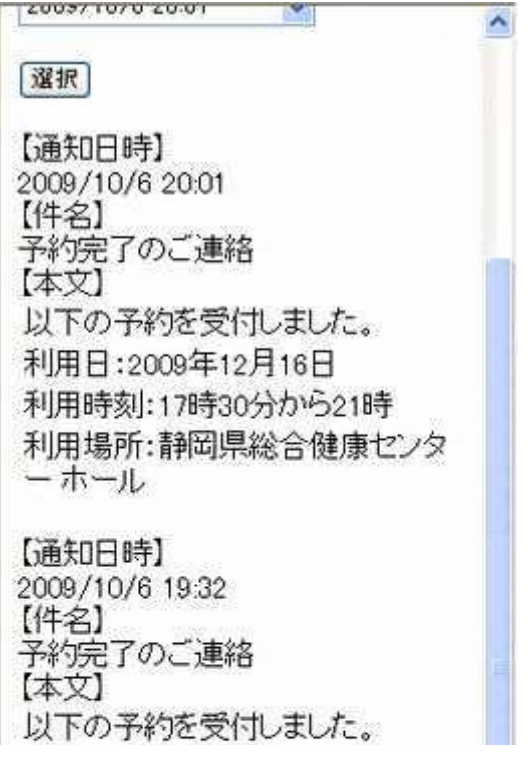

#### 5. メッセージ削除

既読のメッセージを削除する場合、「削除」ボタンを押して下さい。

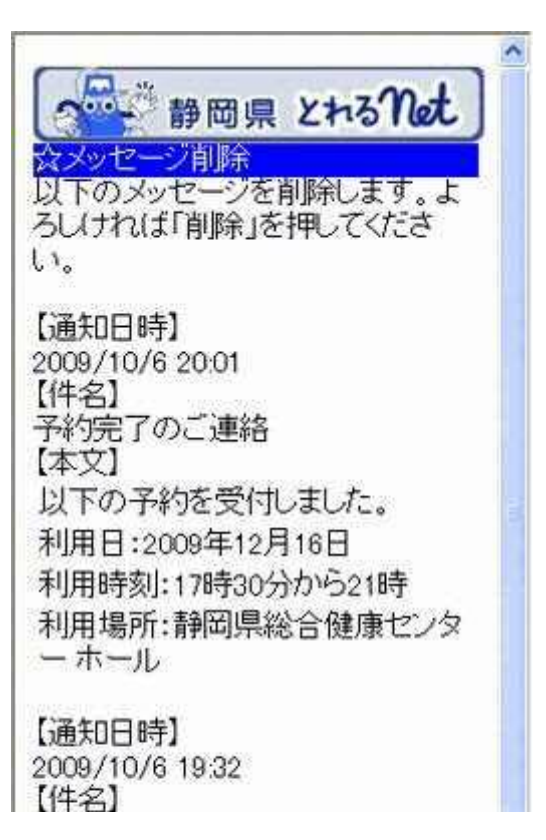